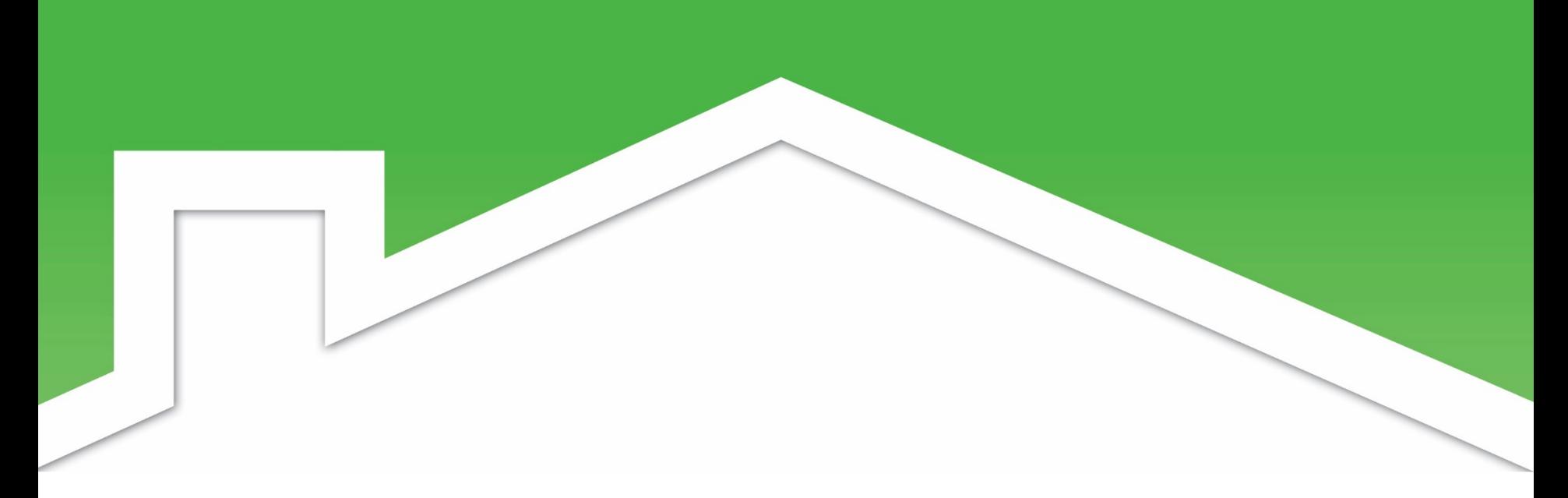

# **VHFA Process Training**

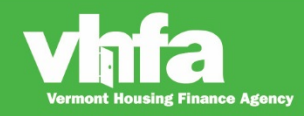

Affordable Homes for a Sustainable Vermont

VHFAProcess\_2020 01 01

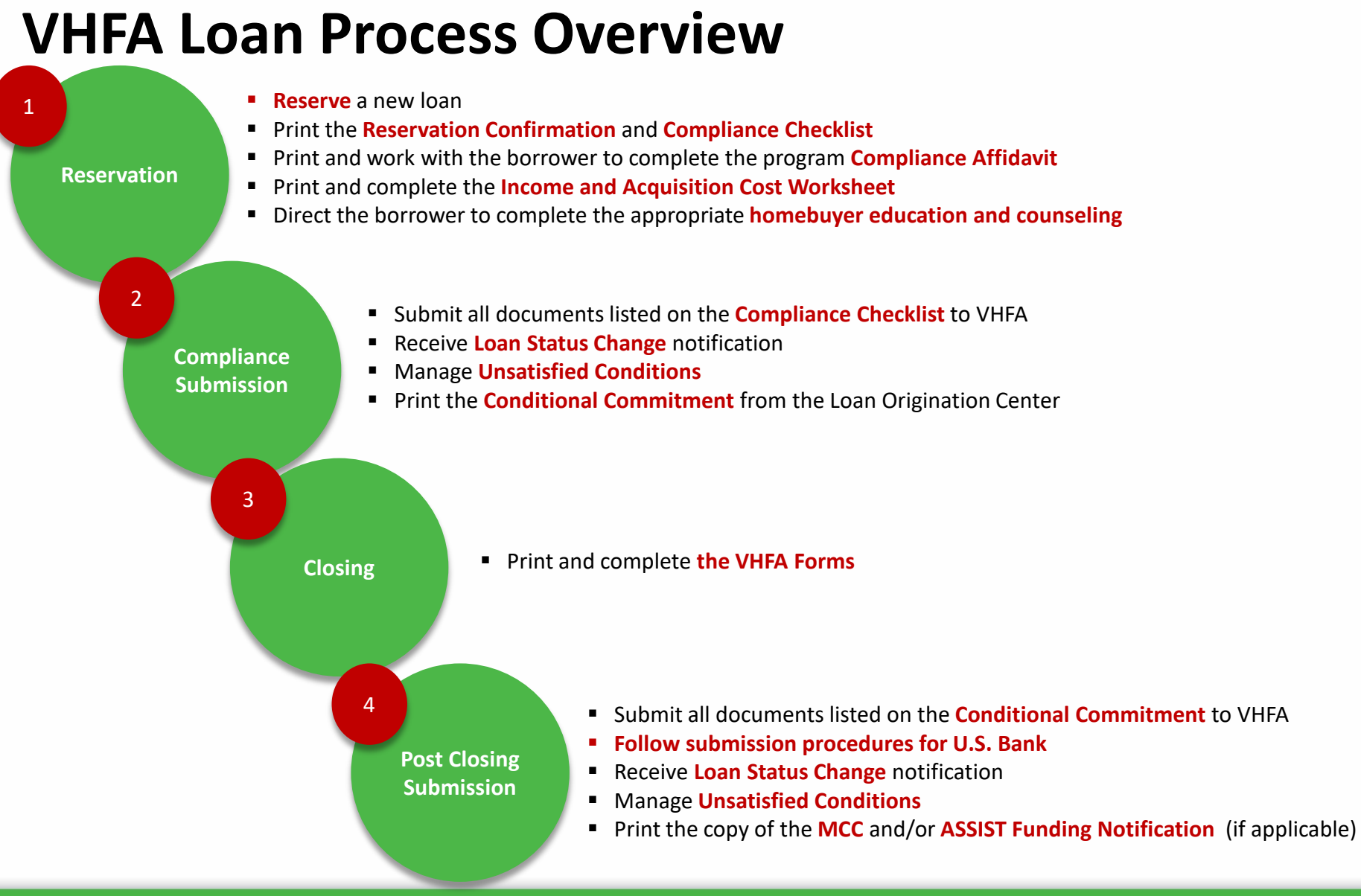

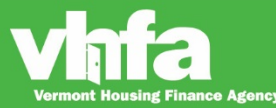

Affordable Homes for a Sustainable Vermont

#### **Step 1: Reservation**

- **Reserve** a new loan
- Print the **Reservation Confirmation** and **Compliance Checklist**
- **Print and work with the borrower to complete the program Compliance Affidavit**
- Print and complete the **Income and Acquisition Cost Worksheet**
- Direct the borrower to complete the appropriate **homebuyer education and counseling**

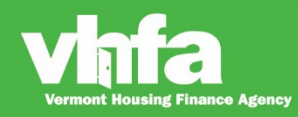

**Lender compensation is optimized at 60 days** (reservation to U.S. Bank purchase) but allows for up to 110 days for loan delivery:

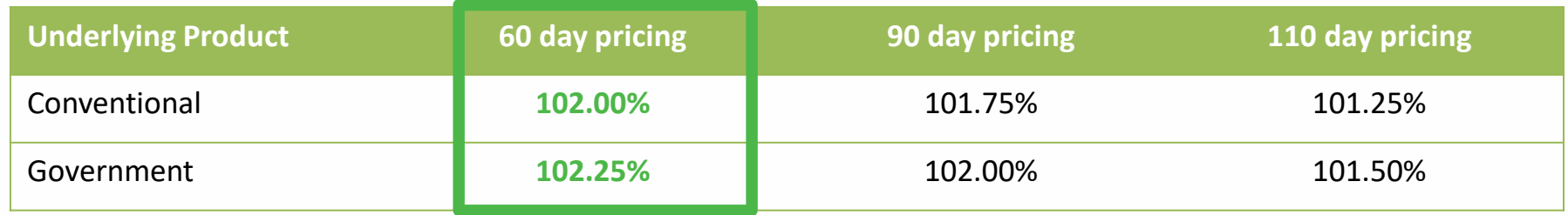

**Loans can be reserved between 10:00am ET and 7:00pm ET on business days that VHFA is open**. Rates are updated every business day and published at 10:00 am ET. If you access Program Rates in the Loan Origination Center before 10:00 am ET you will not see any rates published and you will not be able to submit a reservation.

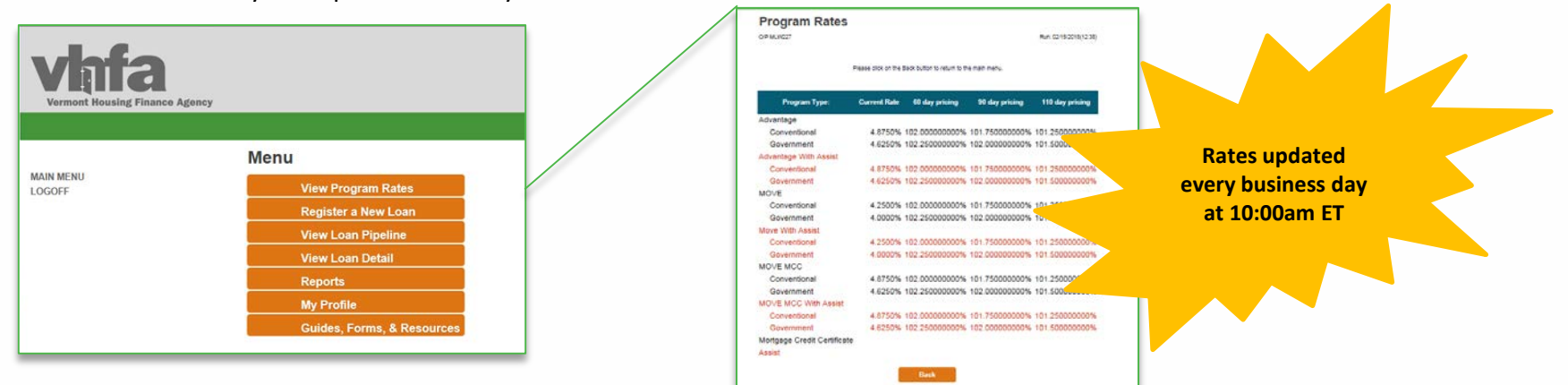

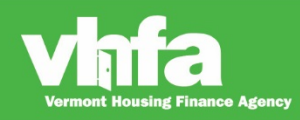

Select **Register a New Loan** from the Loan Origination Center menu:

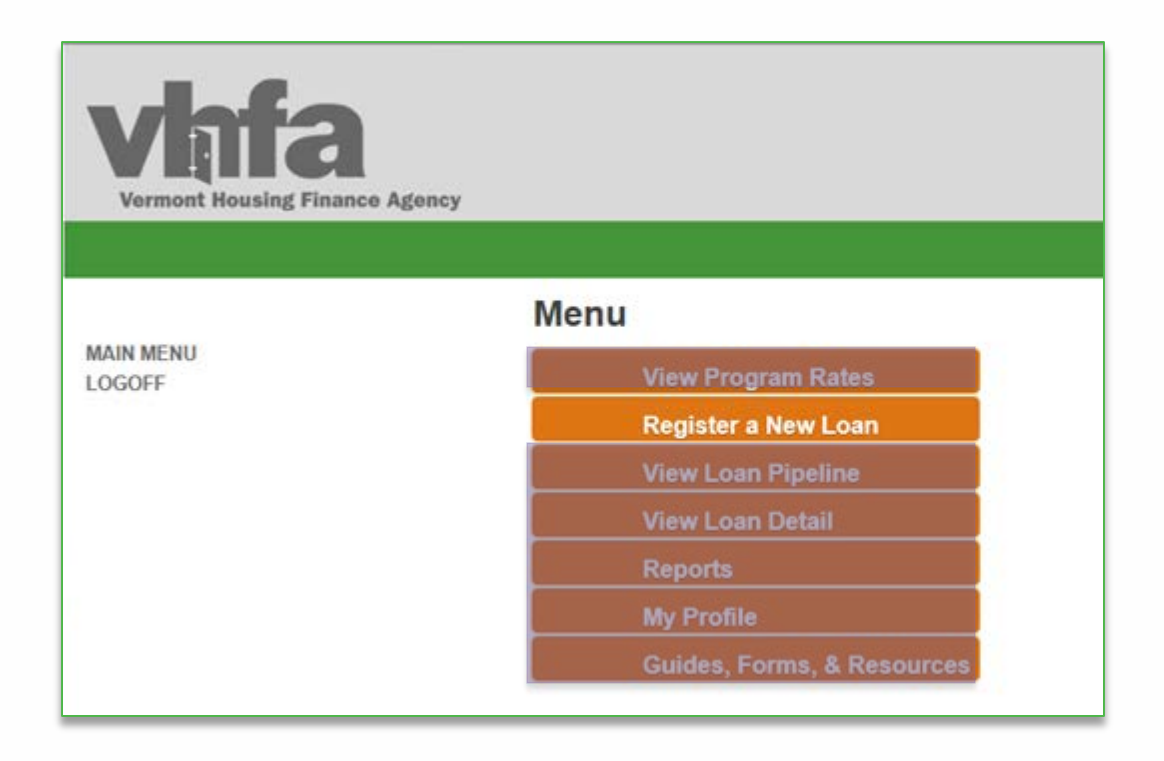

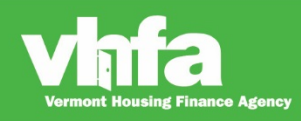

**(1)** Select **Program Type** (VHFA Program) > **(2a)** Select **Product Type** (FNMA Conventional, FHMLC Conventional or Government) >**(2b)** Confirm **ASSIST** selection (if applicable):

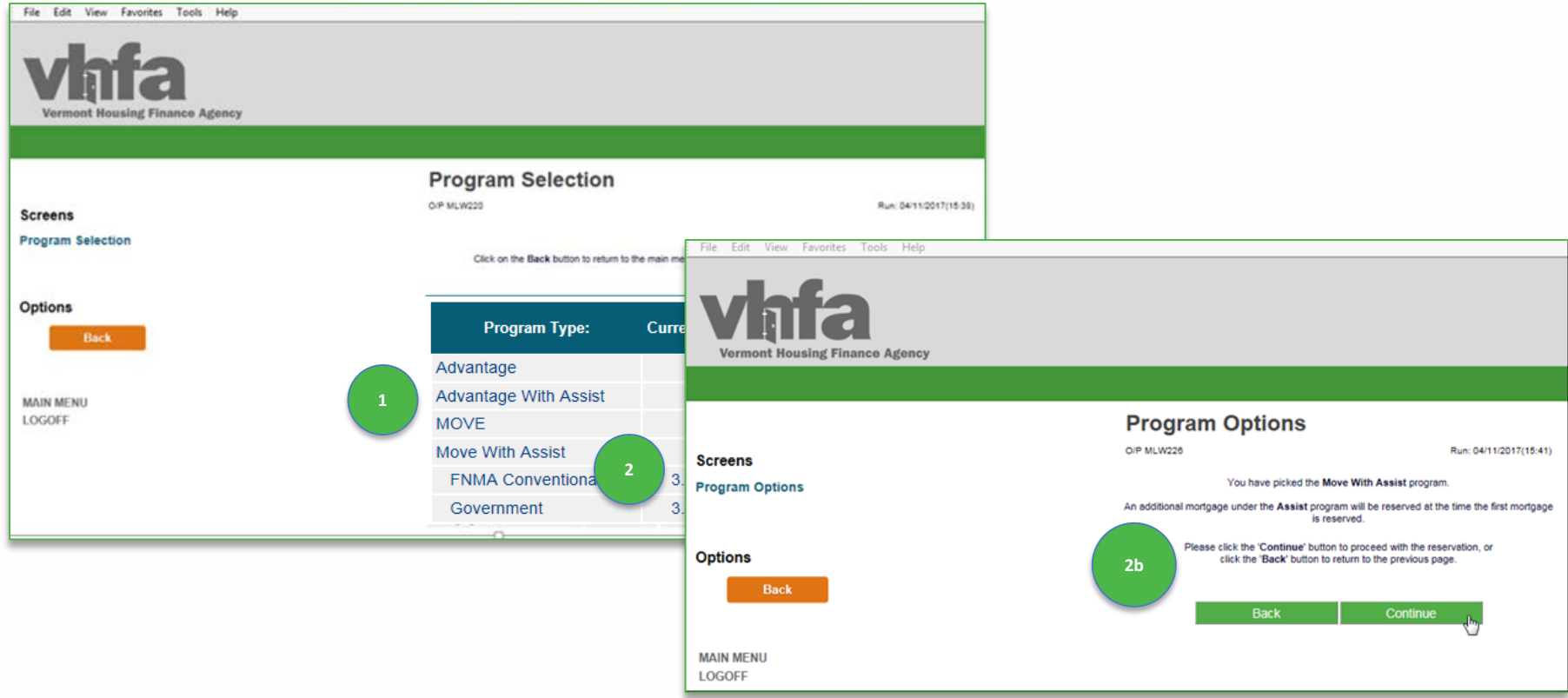

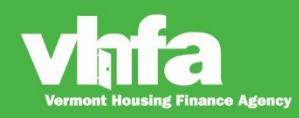

**(3)** Complete all **Loan Information** including **Loan Type** selection from dropdown, **Interest Rate** defaults based on VHFA program and product type selected on prior screen:

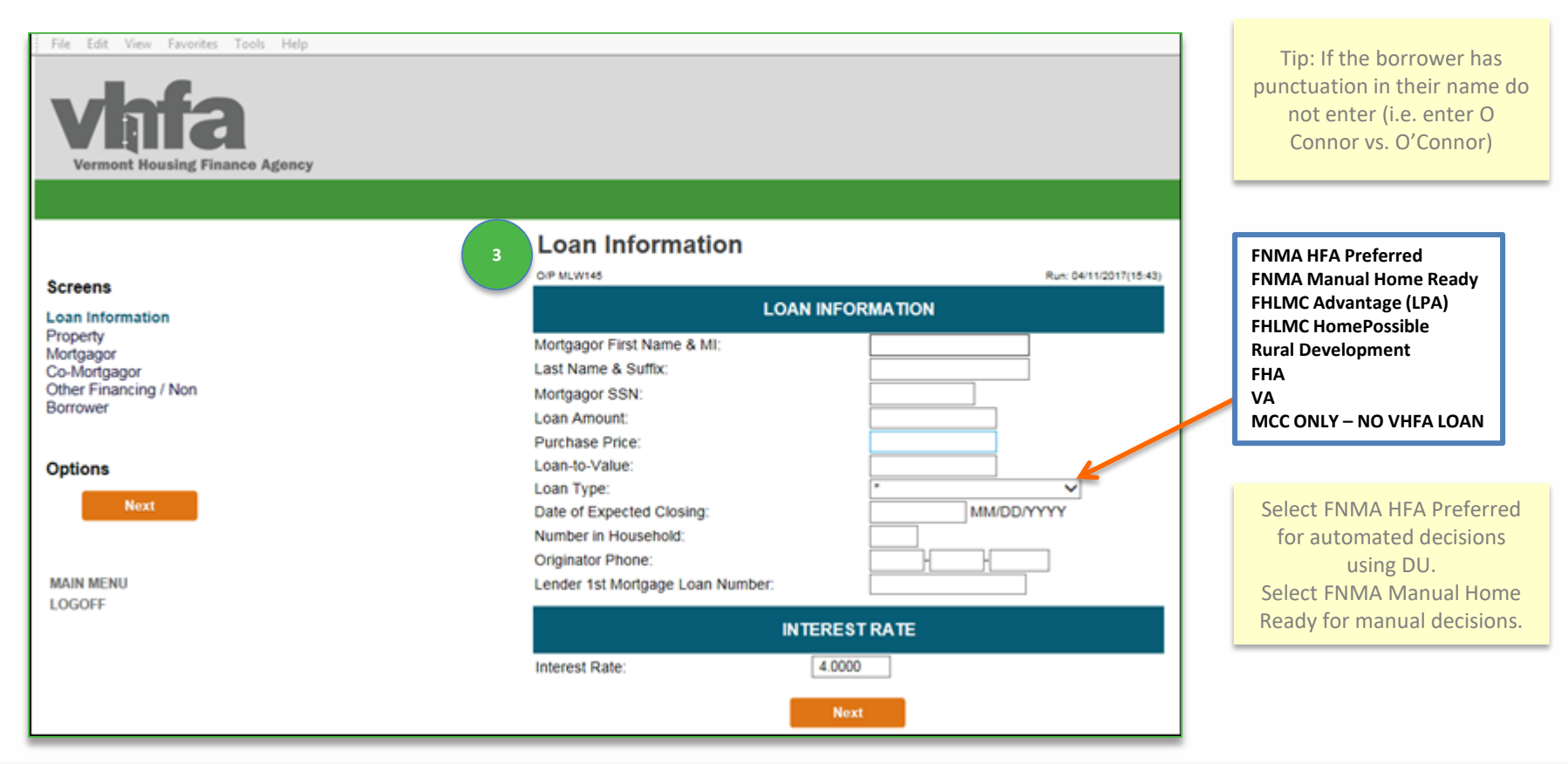

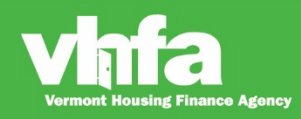

### Affordable Homes for a Sustainable Vermont

**(4)** Complete **Property Information** including County, New/Existing and **Construction Information**:

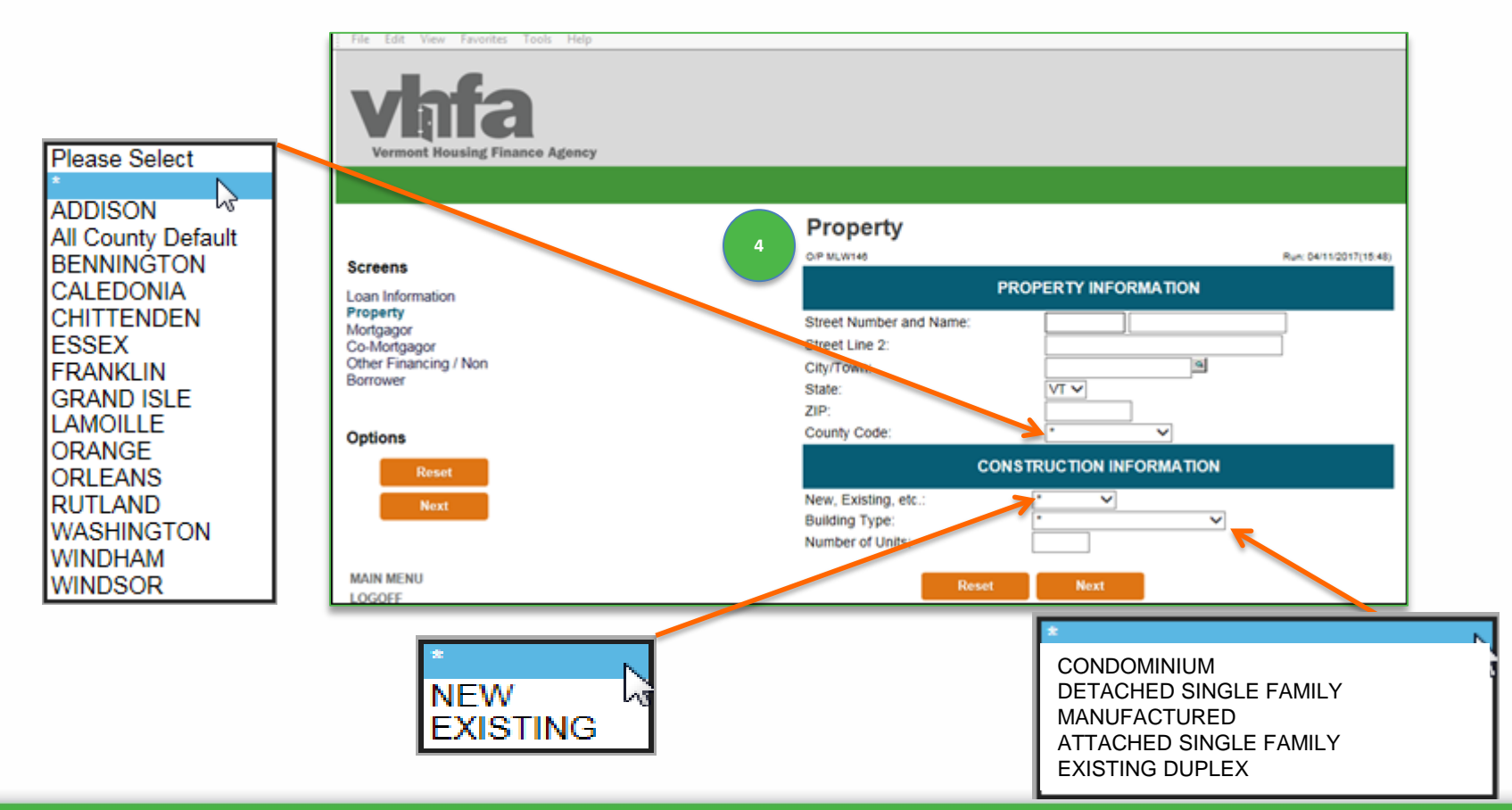

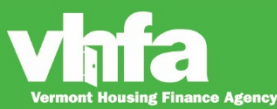

### Affordable Homes for a Sustainable Vermont

**(5a)** Complete **Mortgagor Information** including Ethnicity and Marital Status:

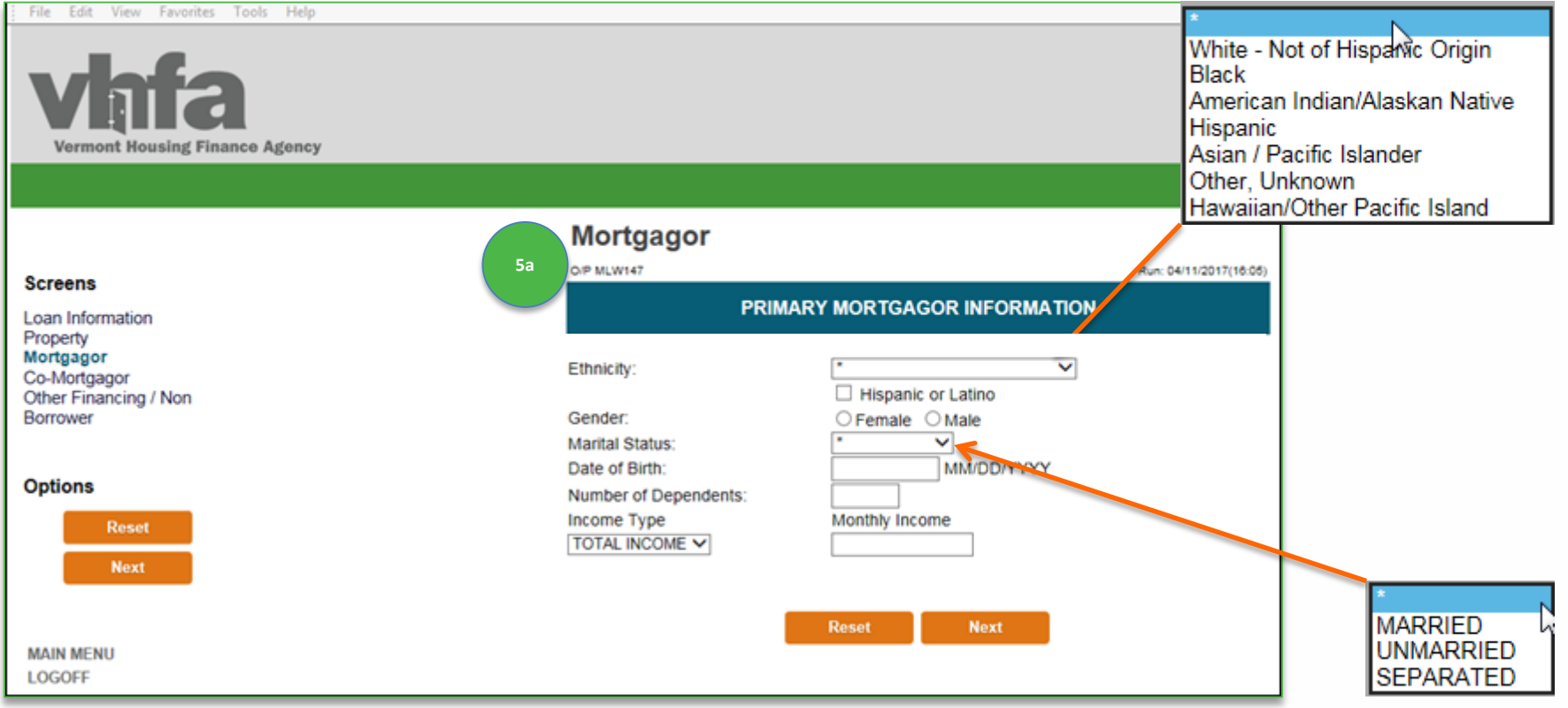

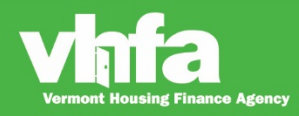

### Affordable Homes for a Sustainable Vermont

#### **(5b)** Complete **Co-Mortgagor Information** and **Second Co-Mortgagor Information** if applicable:

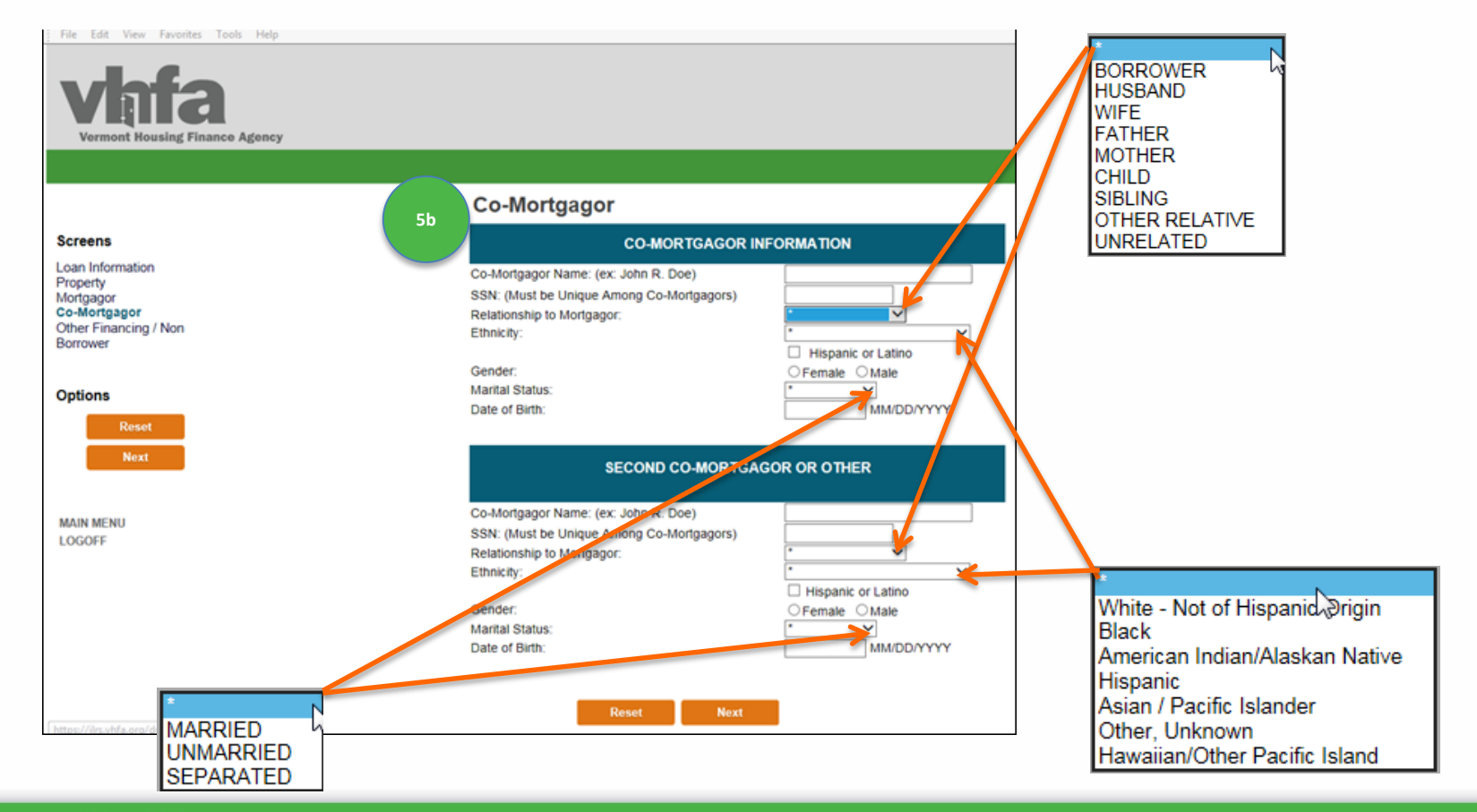

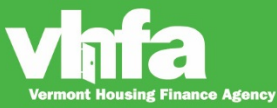

**(6)** Enter **Loan Originator NMLS ID** > **(7)** enter **Borrower Email**; all other fields are required only when the circumstance applies and **(8)**  select **Submit**:

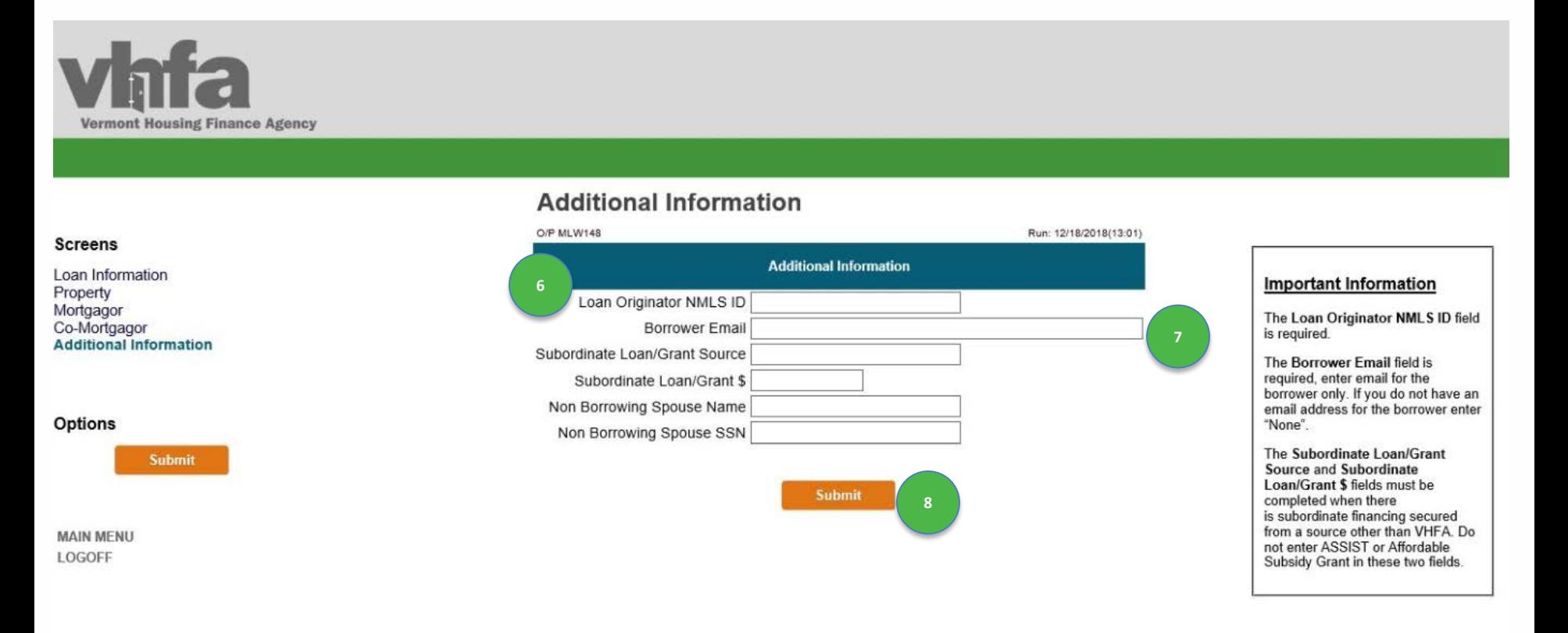

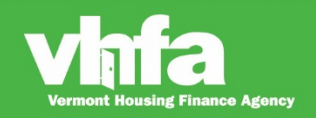

### **Print Documents and Forms**

#### **(1)** Go to **Loan Detail** and **(2)** select **Print Documents**:

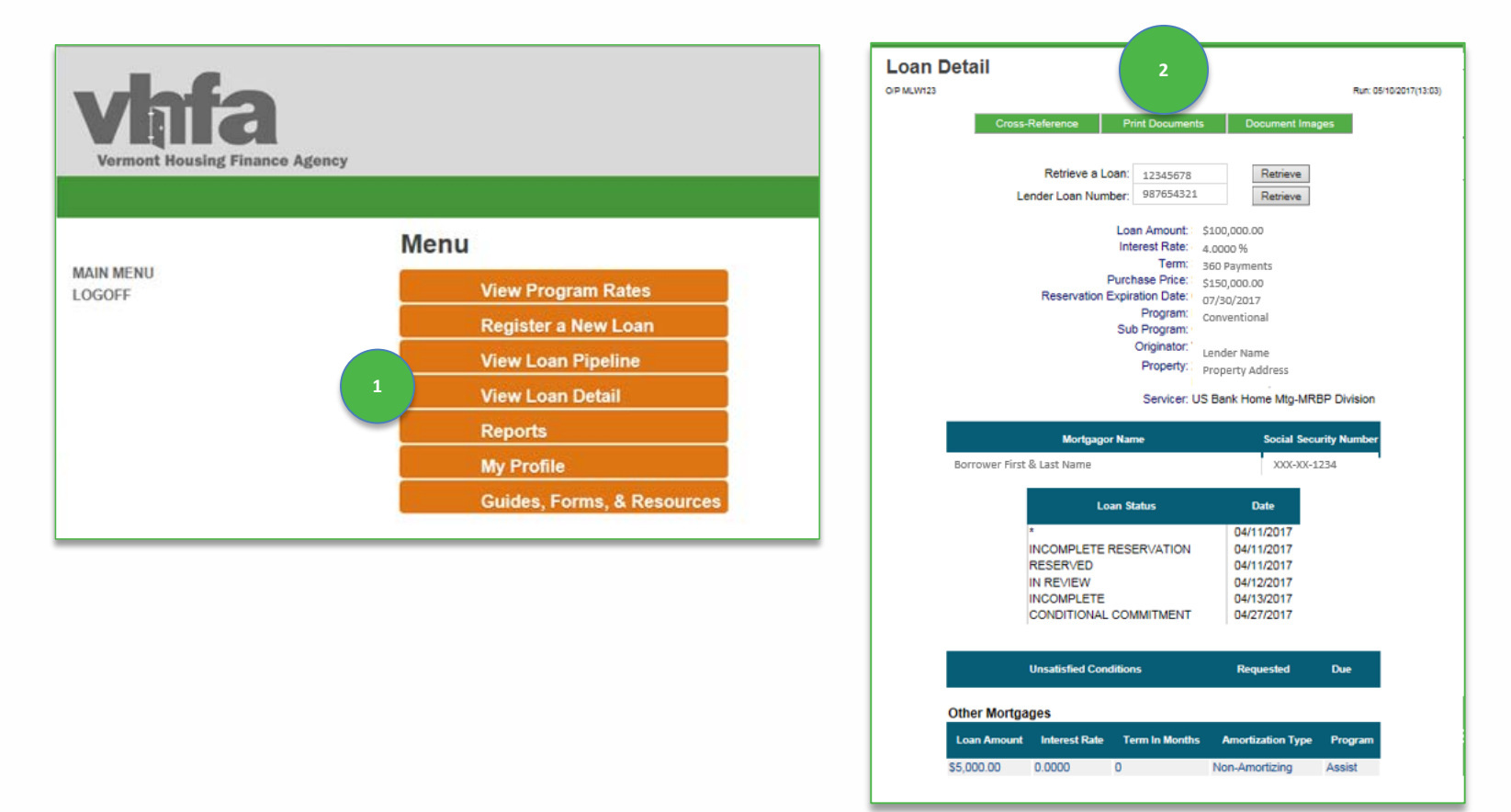

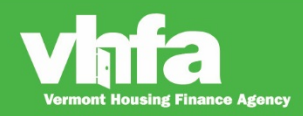

### **Print Documents and Forms**

**(3)** View **Print Documents** and **(4)** select the documents and forms from the Click on a Form to Print section:

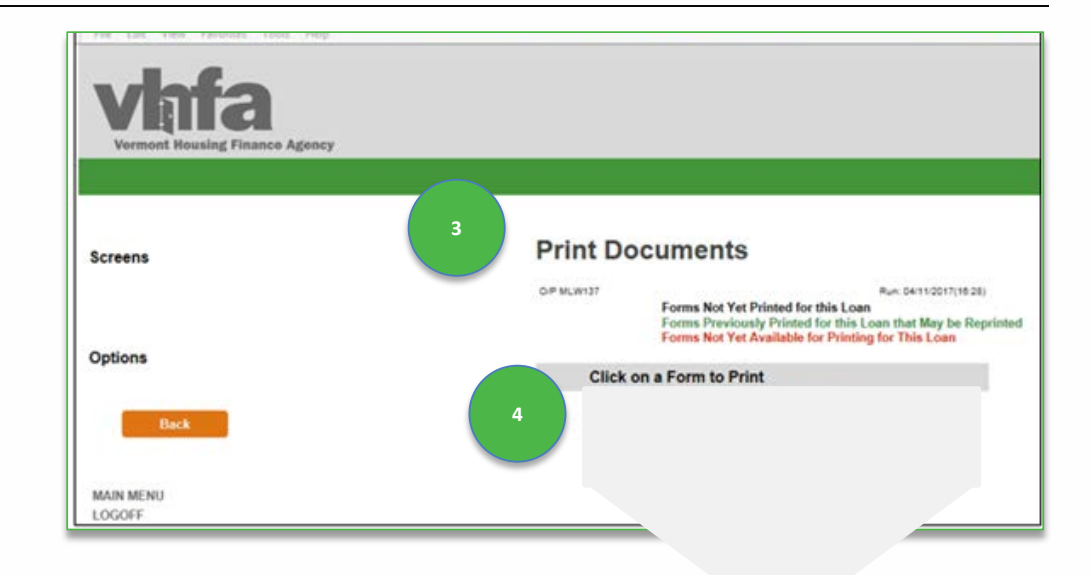

The following documents and forms will be available to view, download or print:

- **Reservation Confirmation**
- **E** Compliance Checklist
- **ASSIST information prints on the first mortgage program Reservation Confirmation and Compliance Checklist.**
- **Federal Act Income and Acquisition Cost Worksheet**
- **Program Compliance Affidavit**
- **Mortgagor Disclosure of Recapture Tax (MOVE, MOVE MCC & MCC only)**

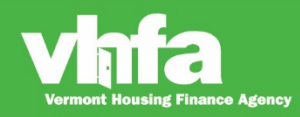

### **Income and Acquisition Cost Worksheet**

#### **Page 1** Borrower, Co-Borrower, Non-Borrowing Spouse, Property, VHFA Loan # and Income

#### VERMONT HOUSING FINANCE AGENCY FEDERAL ACT INCOME and ACQUISITION COST WORKSHEET

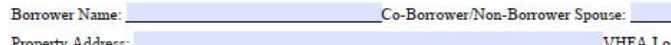

an Number:

For all Vermont Housing Finance Agency programs, the federal act income calculation must be used. All sources of annual income for each borrower and any non- borrowing spouse must be totaled and gross total annual income cannot exceed the eligible income limits for the Vermont Housing Finance Agency program selected.

#### Income

Complete this section to total gross annual income for each borrower and any non-borrowing spouse:

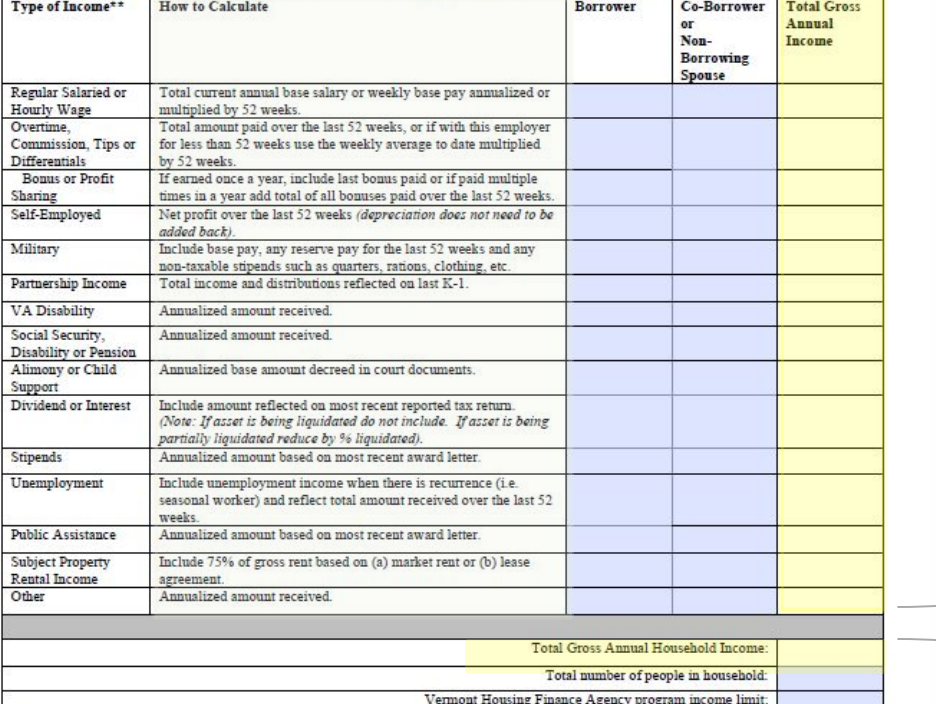

\*\*Note: if a borrower, co-borrower or non-borrowing spouse has more than one source for any income type, complete the calculations (as

applicable) for each income type and enter the sum of all income sources in the appropriate field.

#### **Input required:**

- $\checkmark$  Borrower, Co-Borrower and any Non-Borrowing Spouse
- $\checkmark$  Property Address
- $\checkmark$  VHFA loan number

#### **Input required:**

- $\checkmark$  Income for Borrower, Co-Borrower and any Non-Borrowing spouse.
- Follow the instruction in the '**How to Calculate**' column.

*Total Gross Annual Income will calculate*

> *Total Gross Annual Household Income will calculate*

#### **Input required:**

- $\checkmark$  Total number of people in household
- $\checkmark$  VHFA program income limit

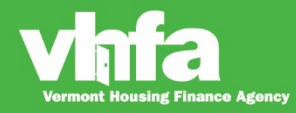

### **Income and Acquisition Cost Worksheet**

#### **Page 1** Acquisition Cost and Lender Verification

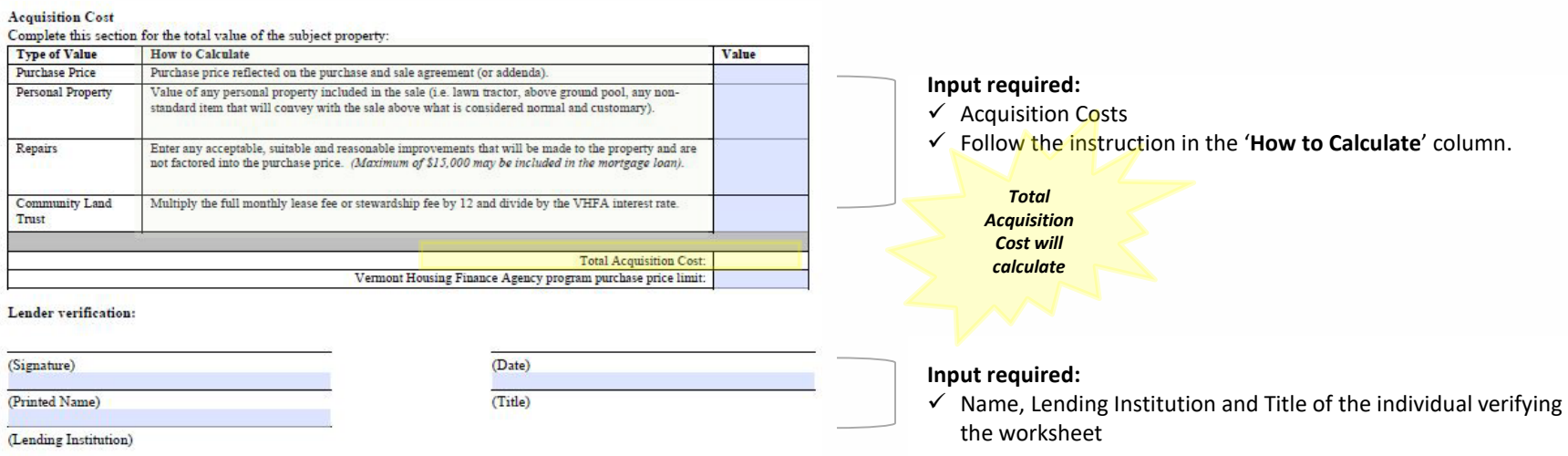

VHFA Income and Acquisition Cost Worksheet S-601

Page 1 of 2

Rev: 2019 09 01

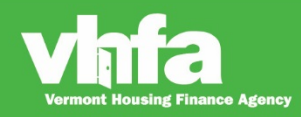

# **Homebuyer Education**

Vermont Homeownership Centers:

- **E** Champlain Housing Trust; [www.getahome.org](http://www.getahome.org/)
- RuralEdge; [www.ruraledge.org](http://www.ruraledge.org/)
- Downstreet; [www.downstreet.org](http://www.downstreet.org/)
- Windham & Windsor Housing Trust; [www.w-wht.org](http://www.w-wht.org/)
- NeighborWorks® of Western Vermont; [www.nwwvt.org](http://www.nwwvt.org/)

Direct the borrower to the VHFA web page [\(https://www.vhfa.org/homebuyers/education\)](https://www.vhfa.org/homebuyers/education):

- Education can be completed online or in person
- Counseling instructions are provided after education is complete
- If a borrower is obtaining any down payment and closing cost assistance, education and counseling must be completed with a Vermont Homeownership Center

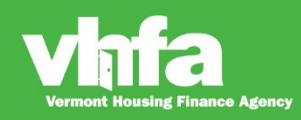

# **Homebuyer Education**

#### **Online Enrollment Step-by-Step VHFA loan with VHFA ASSIST**

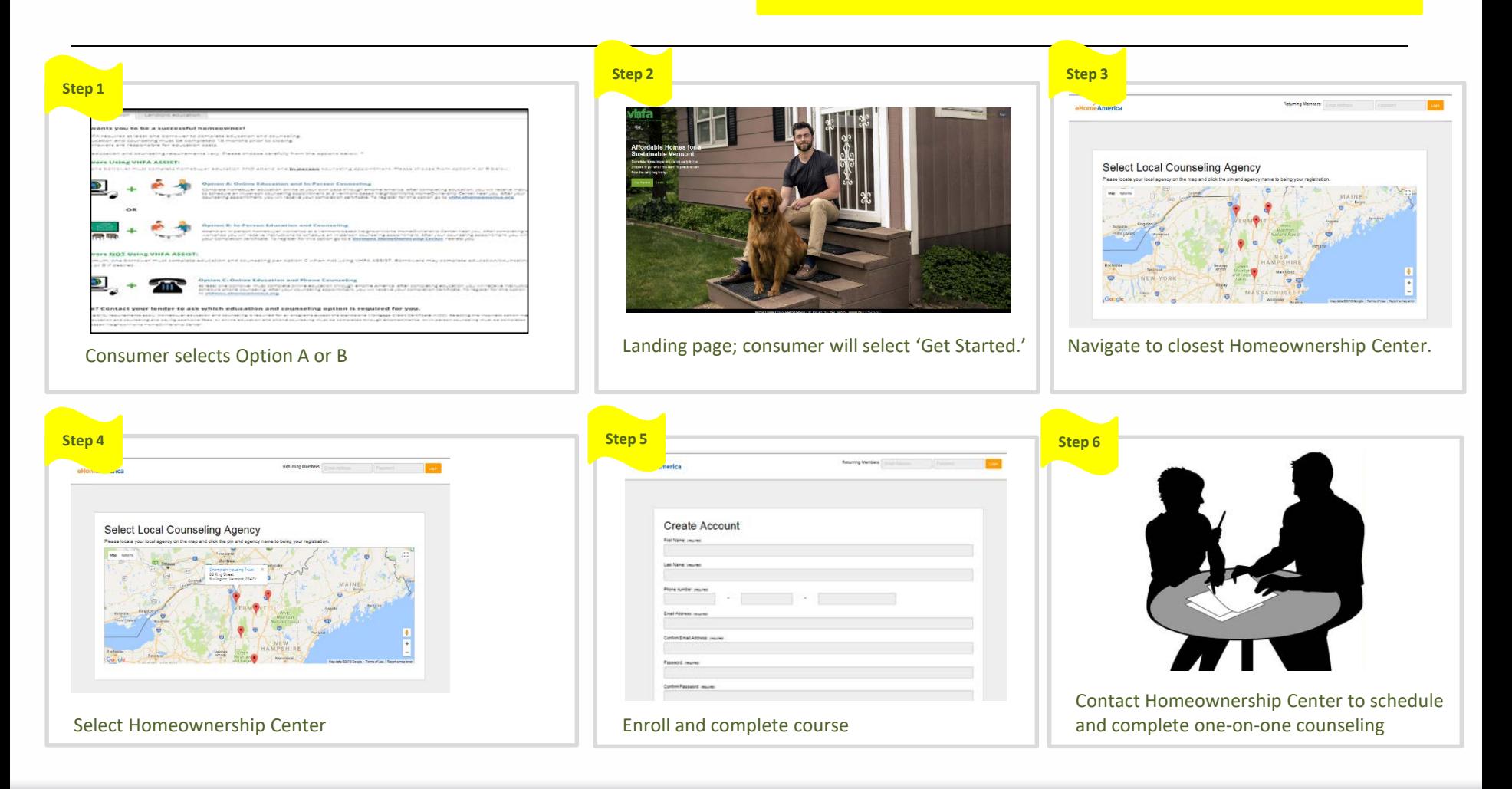

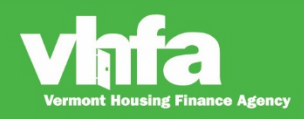

### **Homebuyer Education Dependence online Enrollment Step-by-step VHFA loan without down payment and closing cost assistance**

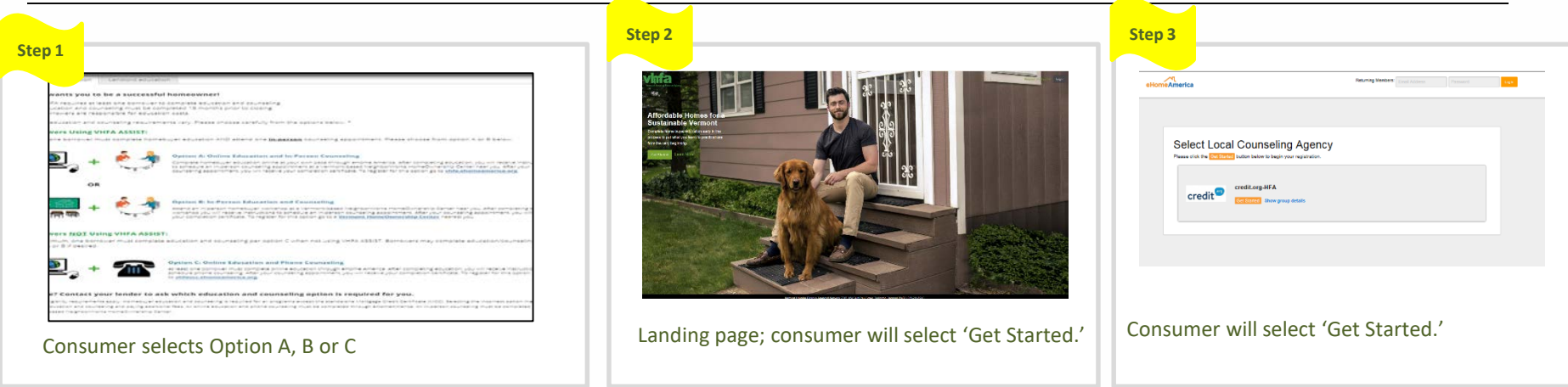

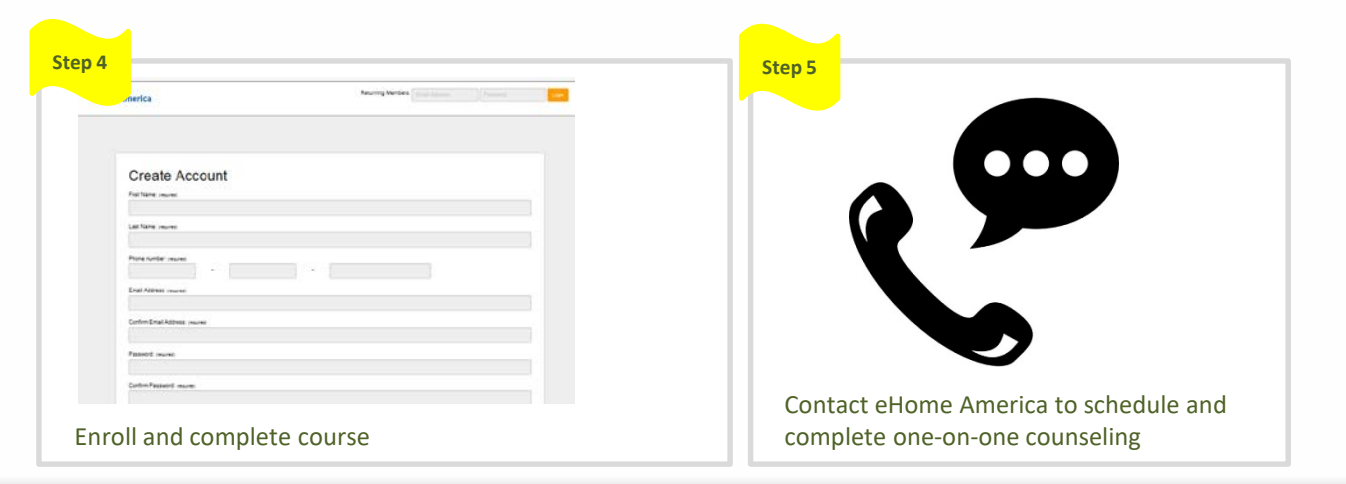

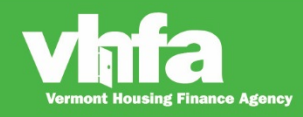

# **Homebuyer Education: Landlord Education**

Direct the borrower to the VHFA web page ([https://www.vhfa.org/homebuyers/education\)](https://www.vhfa.org/homebuyers/education):

■ Landlord education is not covered in the Homebuyer Education and Counseling

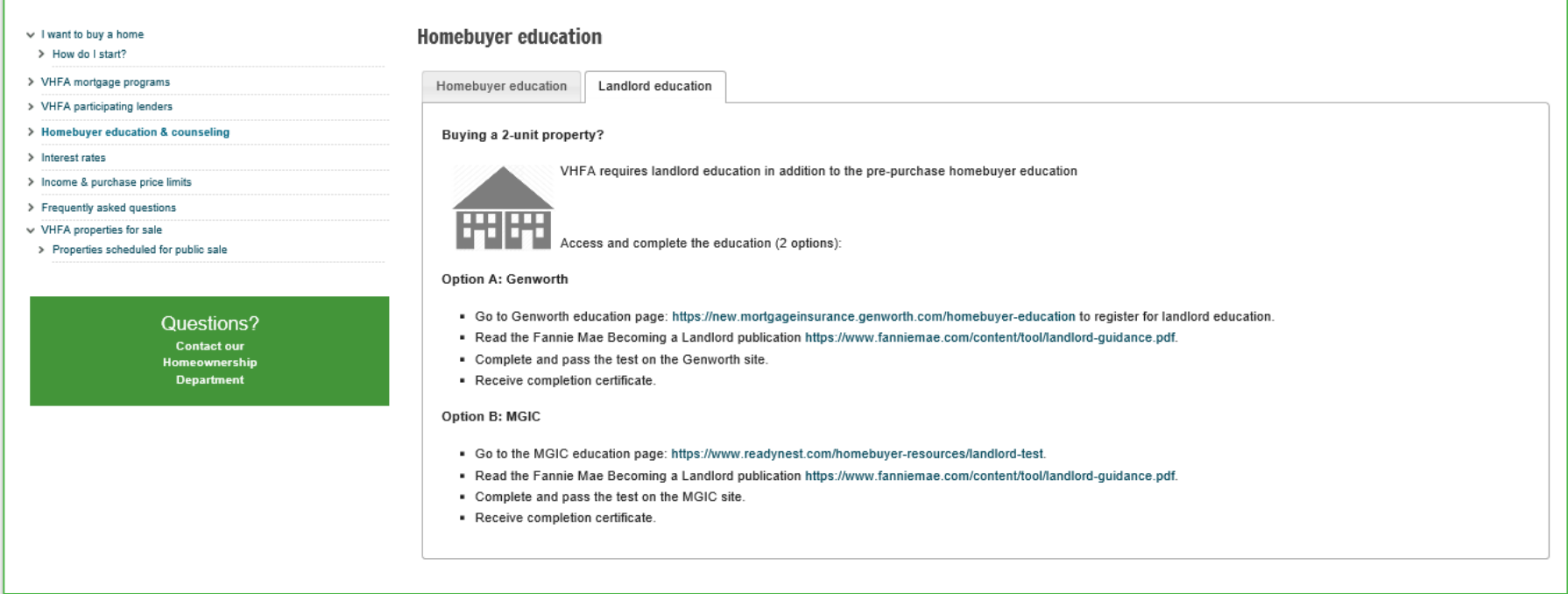

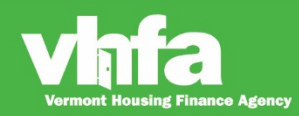

### **Step 2: Compliance Submission and Conditional Commitment**

- Submit all documents listed on the **Compliance Checklist** to VHFA through the Loan Origination Center, use the Compliance Checklist as a cover sheet and follow the stacking order listed
- **Receive Loan Status Change notification**
- Manage **Unsatisfied Conditions**
- Once VHFA issues **Conditional Commitment**, print the Conditional Commitment from the Loan Origination Center

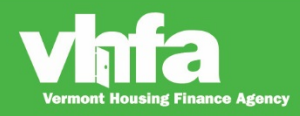

**(1)** Go to **Loan Detail** and **(2)** select **Print Documents**:

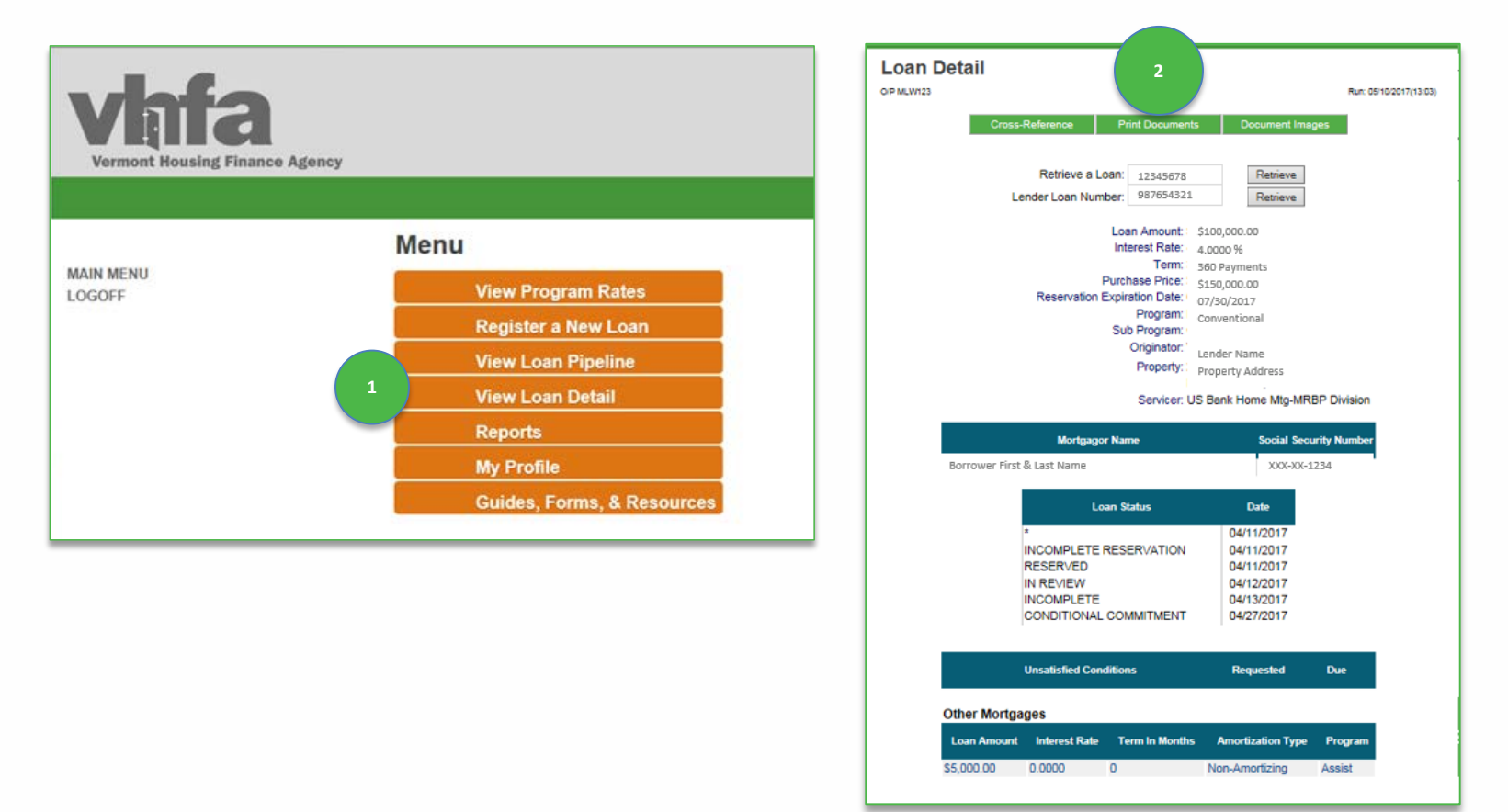

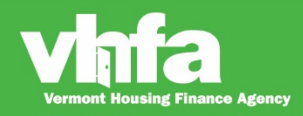

#### Affordable Homes for a Sustainable Vermont

**(3)** View **Print Documents** and **(4)** select **Compliance Checklist** from the Click on a Form to Print section:

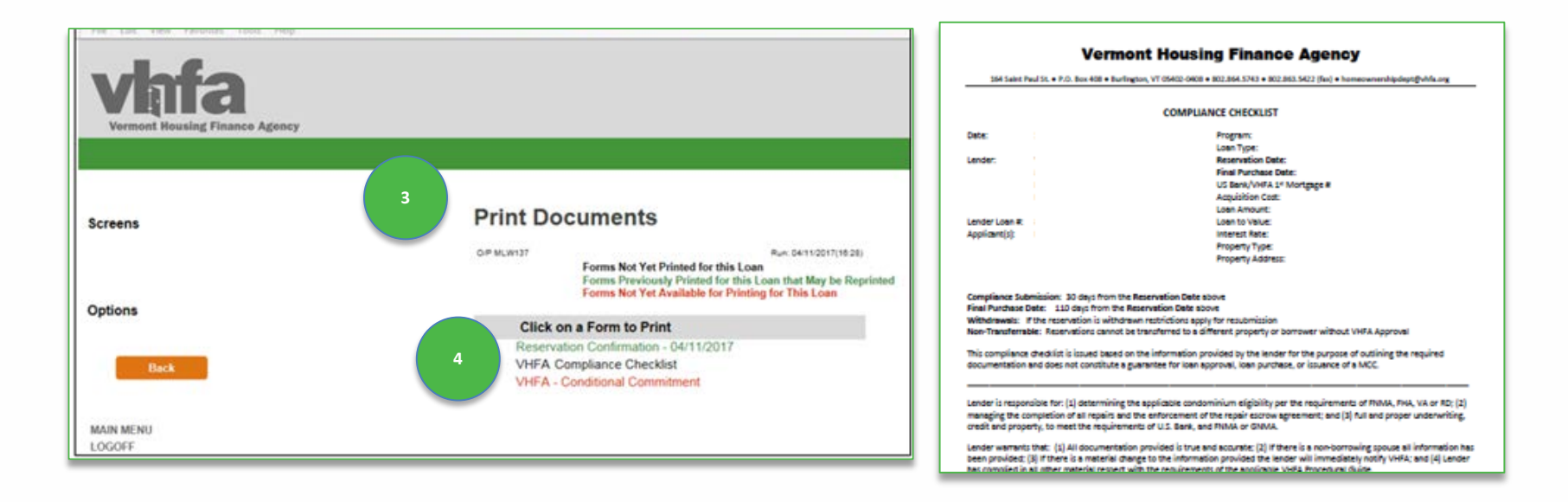

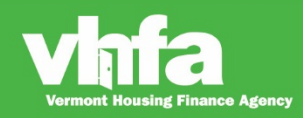

**(5)** Select **Document Images** navigational button > **(6)** Access screen to **Upload Loan Document(s)** and select **Browse** next to **Loan Compliance Documents (7)** select **Upload**:

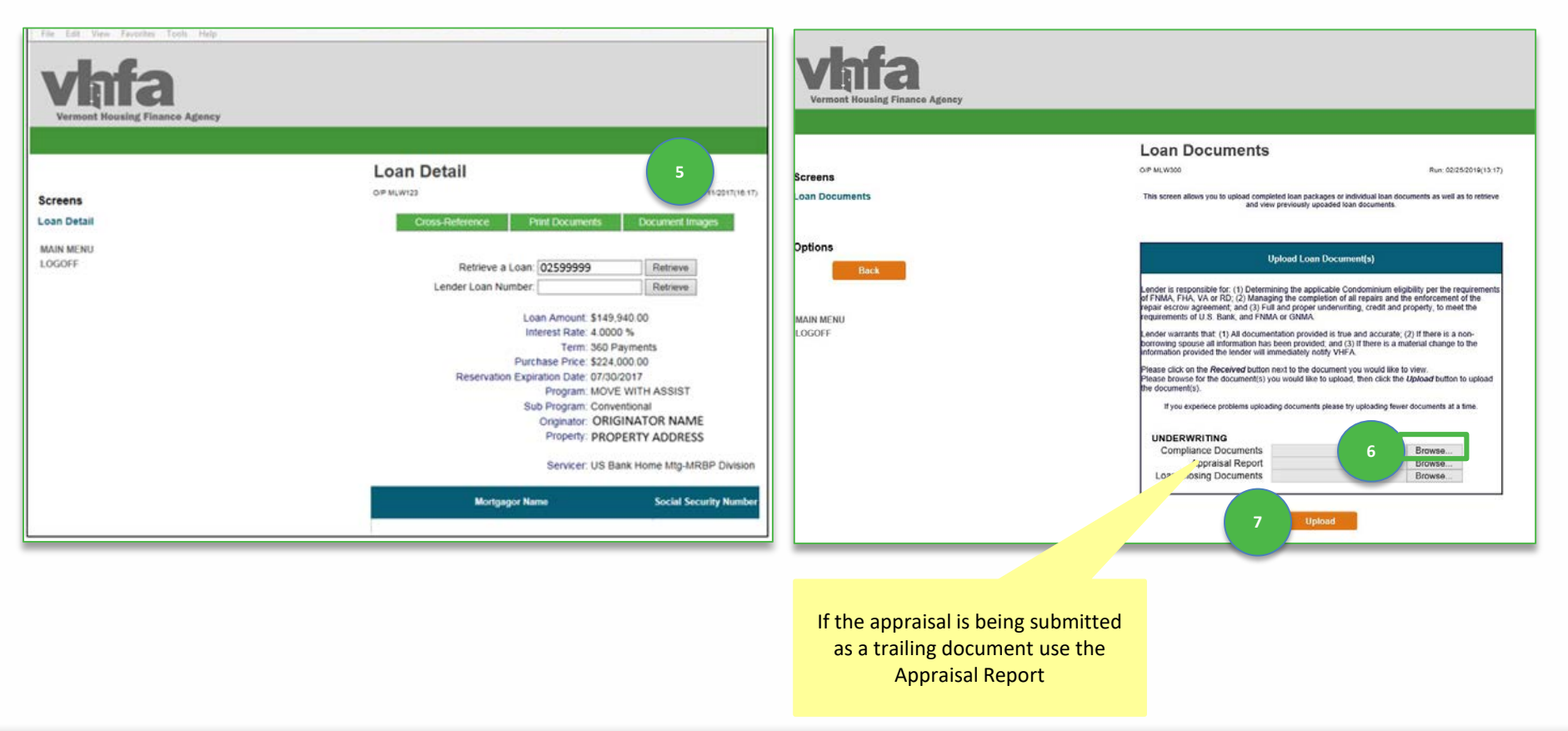

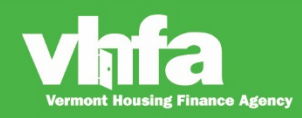

**(8)** select **Process Now** , **(9)** the system will return to **Loan Documents** screen upon successful upload and display **Received**:

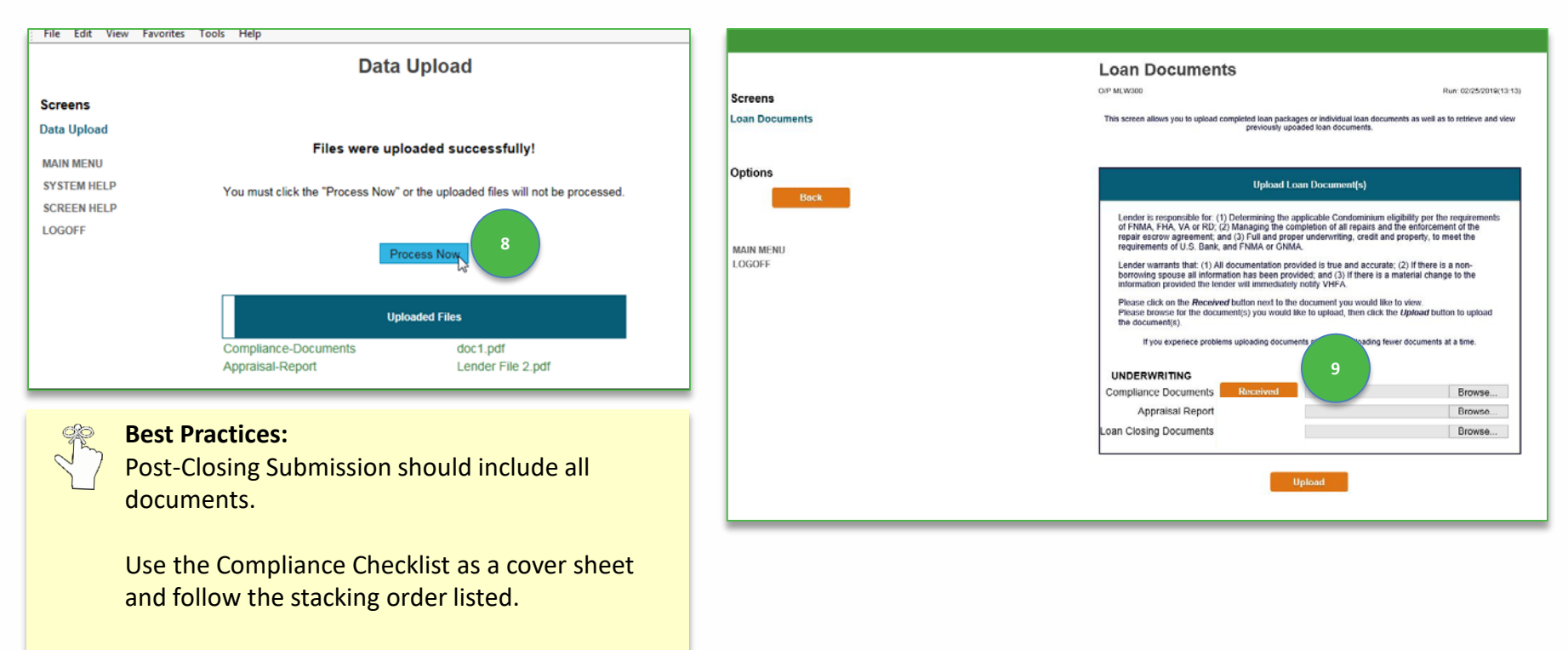

Upload all documents in one single file.

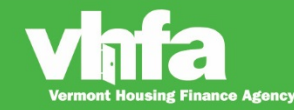

### **Loan Status Change**

When there is a loan status change (**Incomplete or Conditional Commitment) (1)** an email notification will be sent to one common email address (i.e. a group email address is best)> **(2)** this email will be the primary communication method to prompt a lender to access the **Loan Detail** page where they can view **Unsatisfied Conditions**:

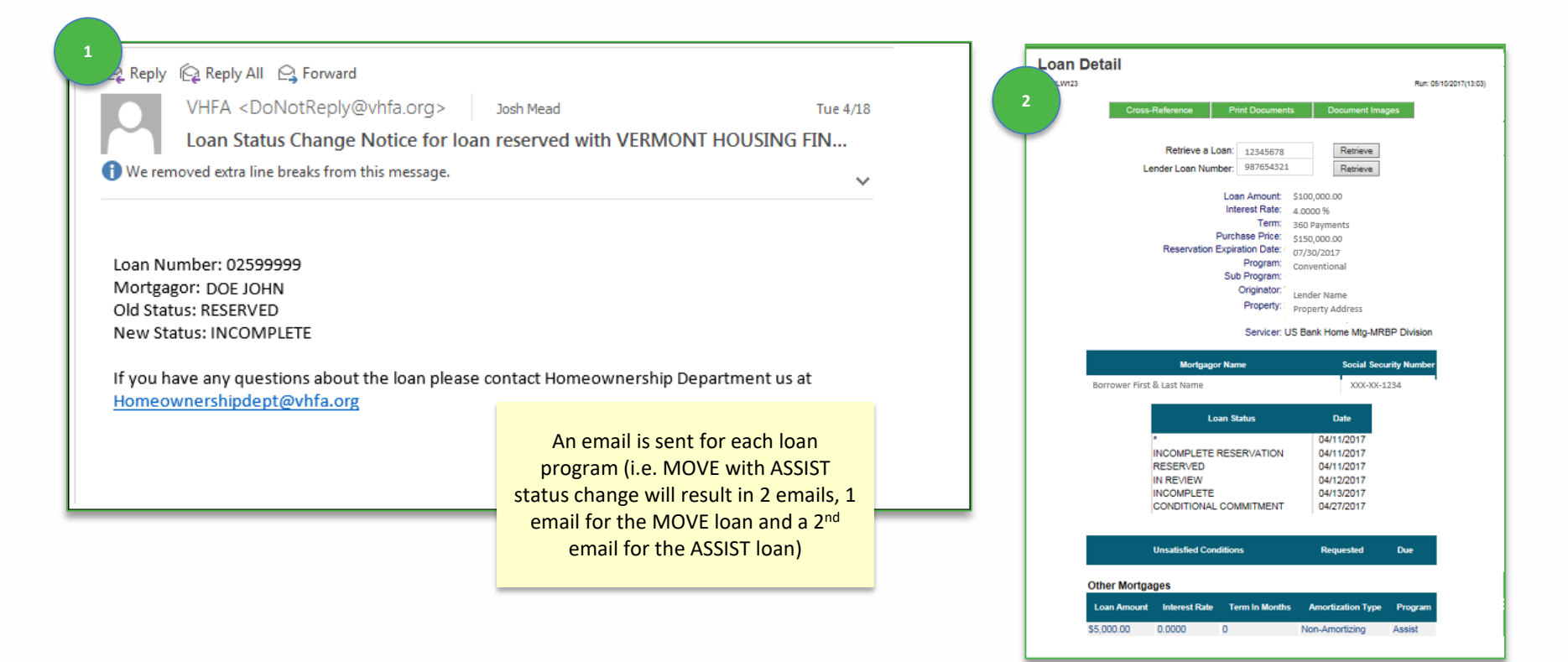

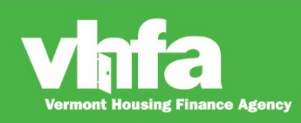

## **Unsatisfied Conditions**

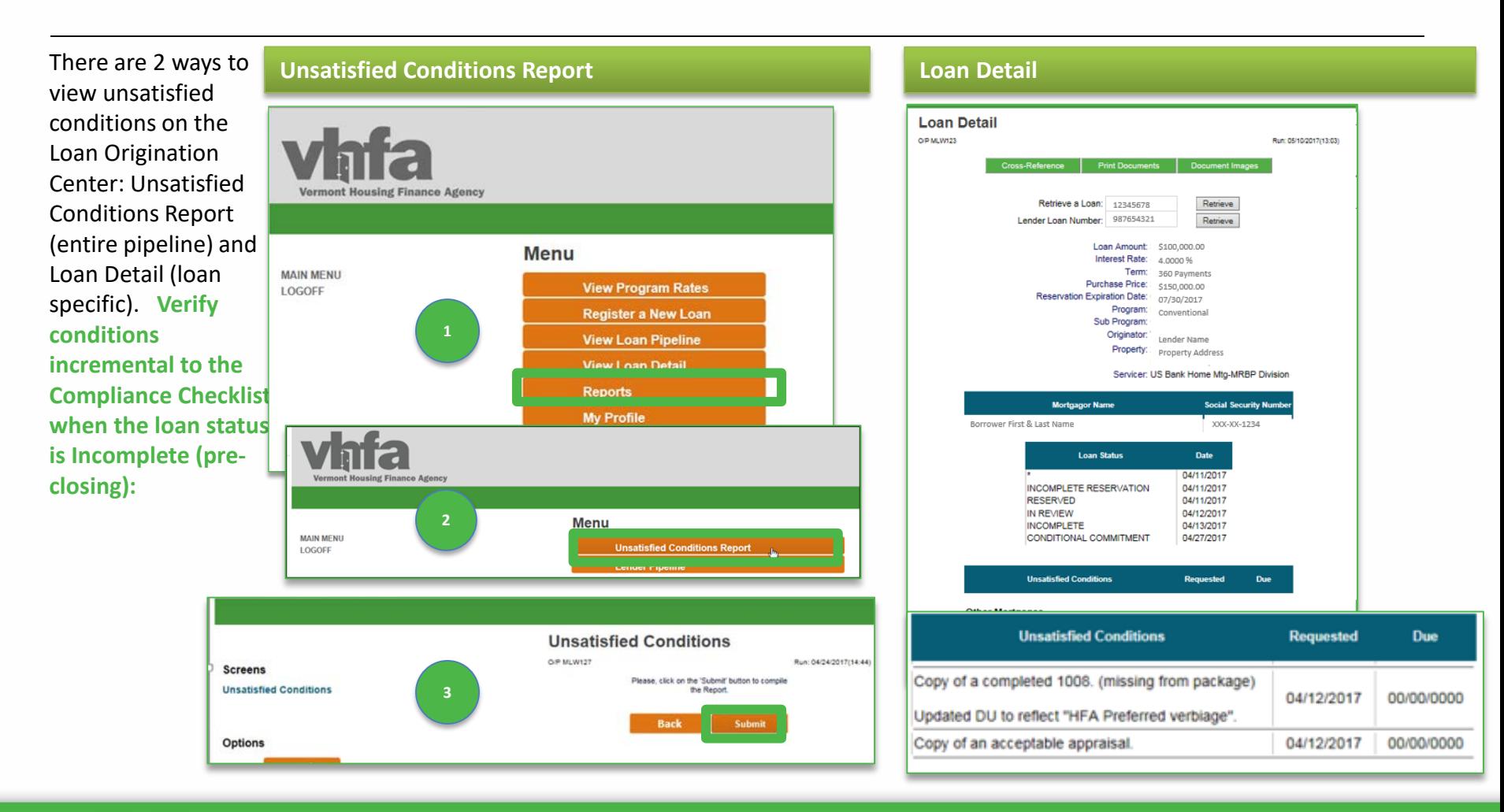

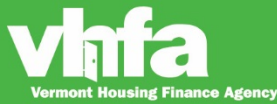

### **Print the Conditional Commitment**

#### **(1)** Go to **Loan Detail** and **(2)** select **Print Documents**:

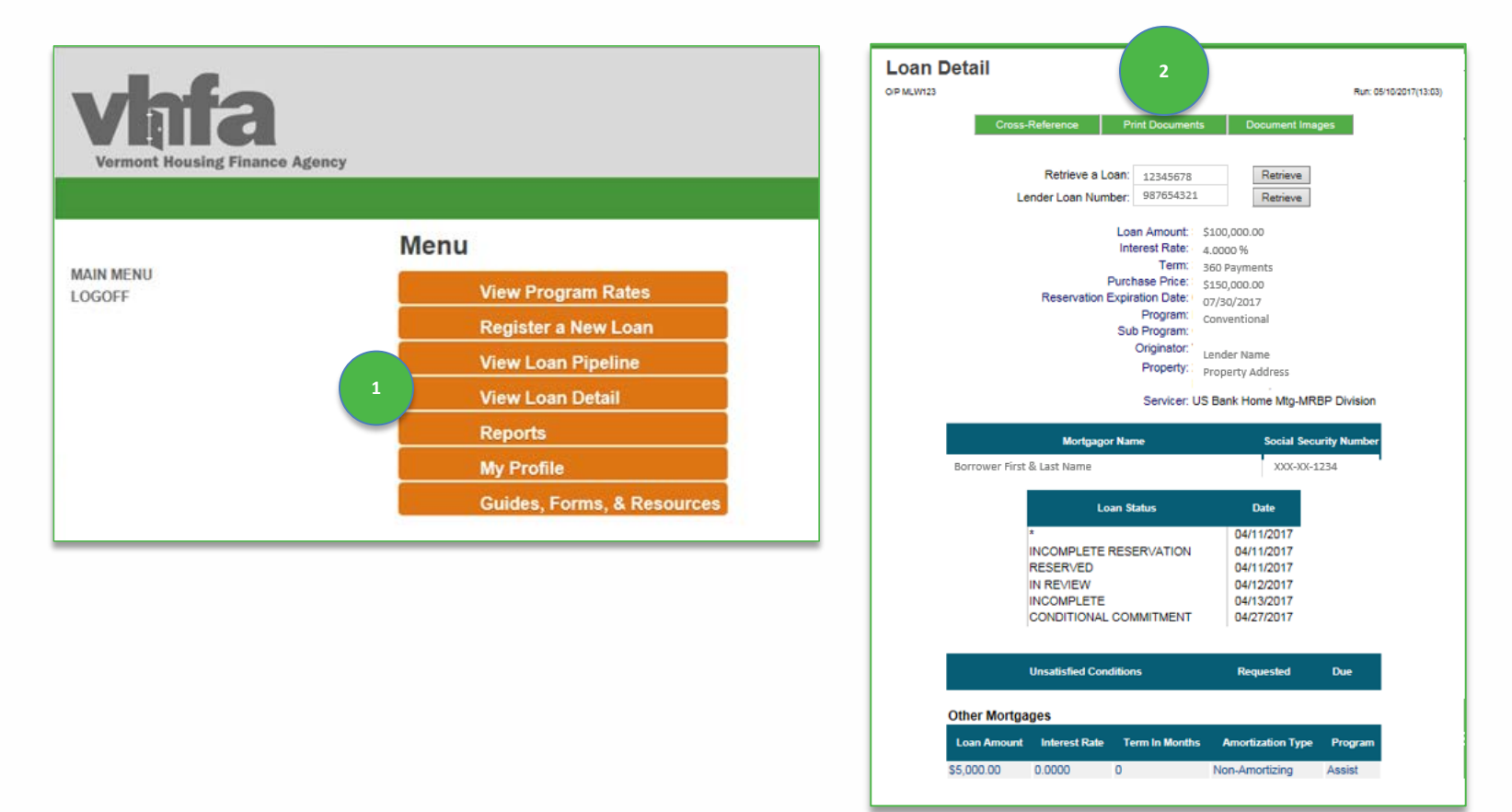

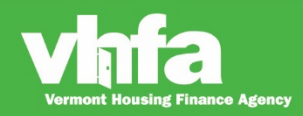

### Affordable Homes for a Sustainable Vermont

### **Print the Conditional Commitment**

#### **(3)** View **Print Documents** and **(4)** select the **Conditional Commitment** from the Click on a Form to Print section:

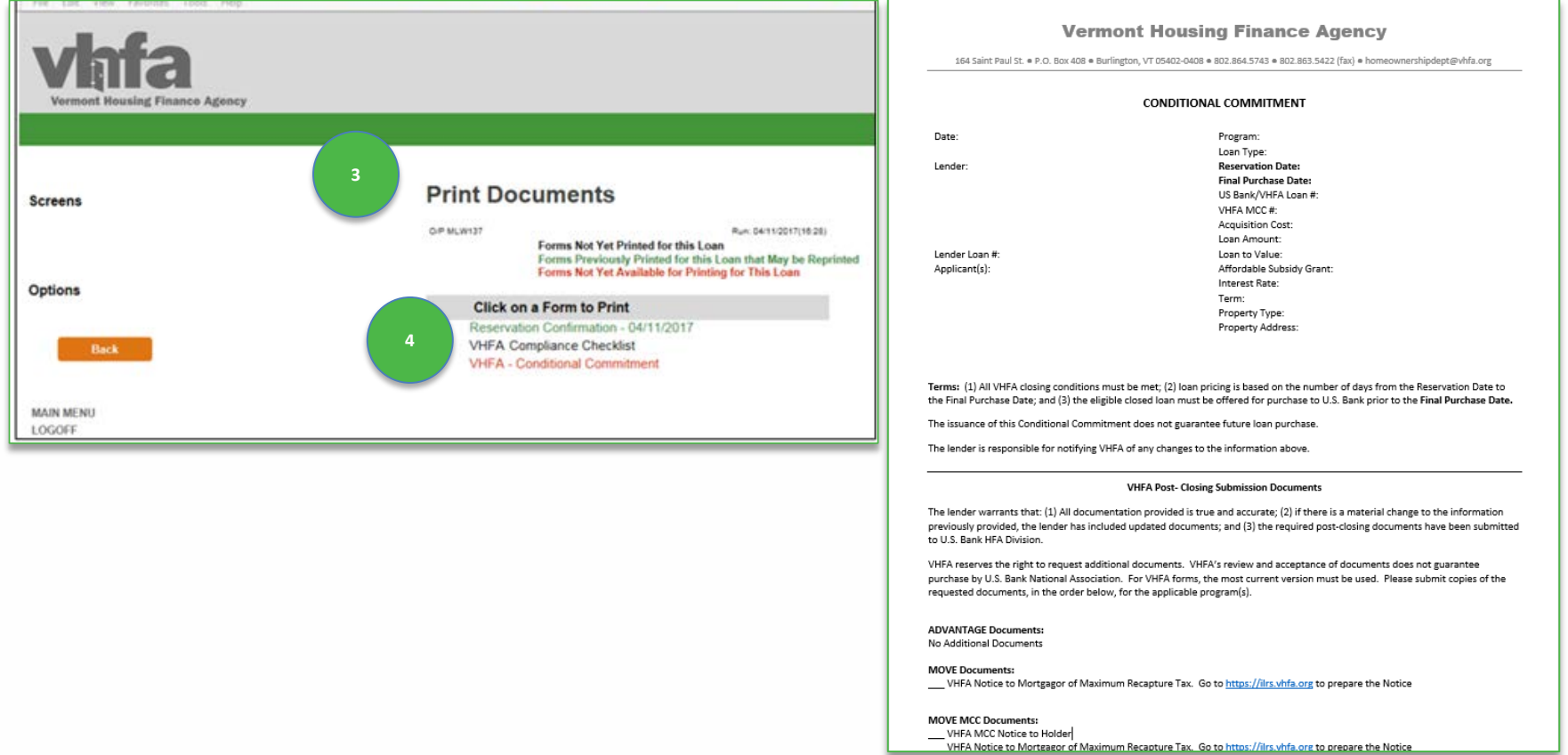

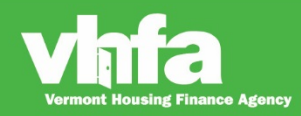

### Affordable Homes for a Sustainable Vermont

### **Print the Conditional Commitment**

**1**

**Conditional Commitment** Conditional Commitment generated for all programs.

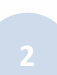

#### **ASSIST Loan Acknowledgement and Award Letter**

Generates only when FHA is the underlying first mortgage product and ASSIST is used.

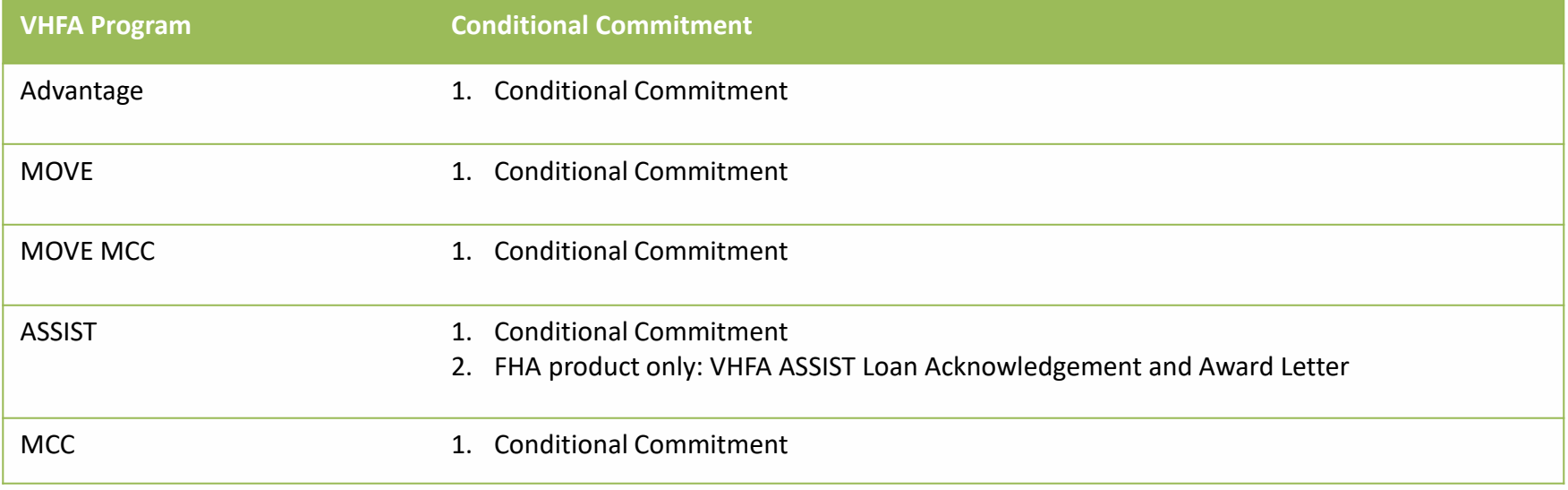

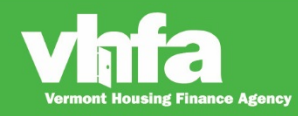

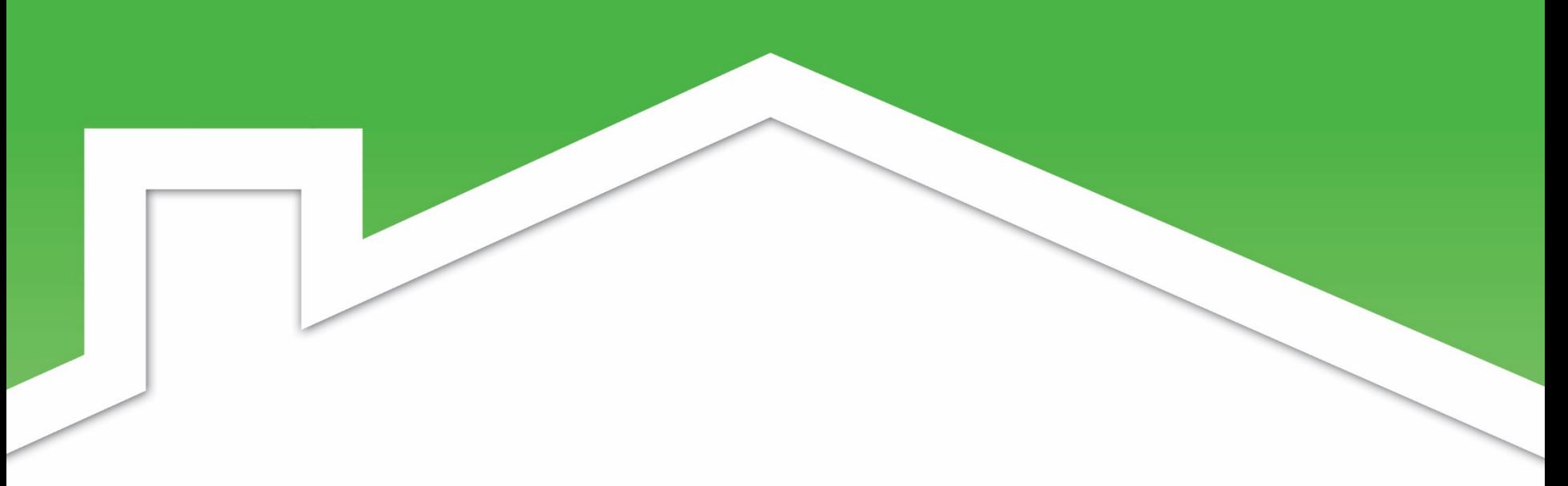

### **Step 3: Closing**

**Print and complete the VHFA Forms** 

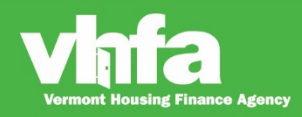

### **Print VHFA forms for closing**

#### **(1)** Go to **Loan Detail** and **(2)** select **Print Documents**:

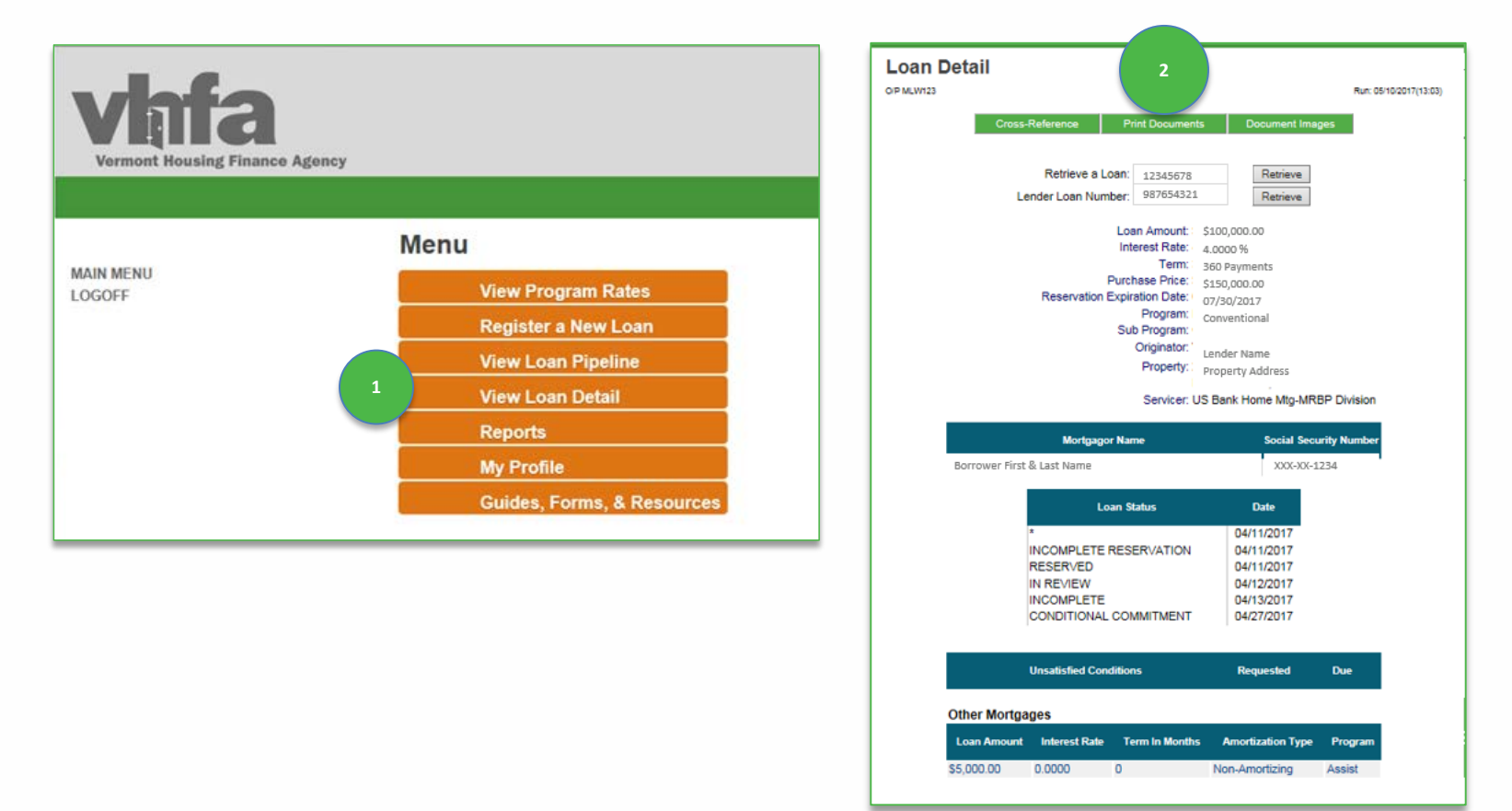

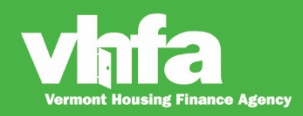

#### Affordable Homes for a Sustainable Vermont

# **VHFA forms executed at Closing**

#### **Reaffirmation of Affidavit**

Advantage, MOVE, MOVE MCC and MCC all require the borrower(s) and any non-borrowing spouse sign in the presence of a notary re-affirming that they are eligible for the program.

**VT Property Transfer Tax Exemption** Lender completes and sends to the state with the VT tax form PTT-172.

**Mortgagor Disclosure of Recapture Tax**

MOVE, MOVE MCC and MCC all require the borrower(s) and any non-borrowing spouse sign.

**3**

**2**

**1**

#### **Notice to Holder**

MOVE MCC and MCC all require the borrower(s) to sign.

#### **ASSIST Closing Documents**

Closing Agent Instructions are informational only, no signature.

Disclosure and Note signed at closing by borrower(s) and any non-borrowing spouse.

Borrower(s) and any non-borrowing spouse sign the Deed at closing in the presence of a notary.

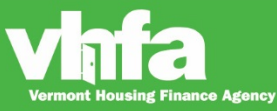

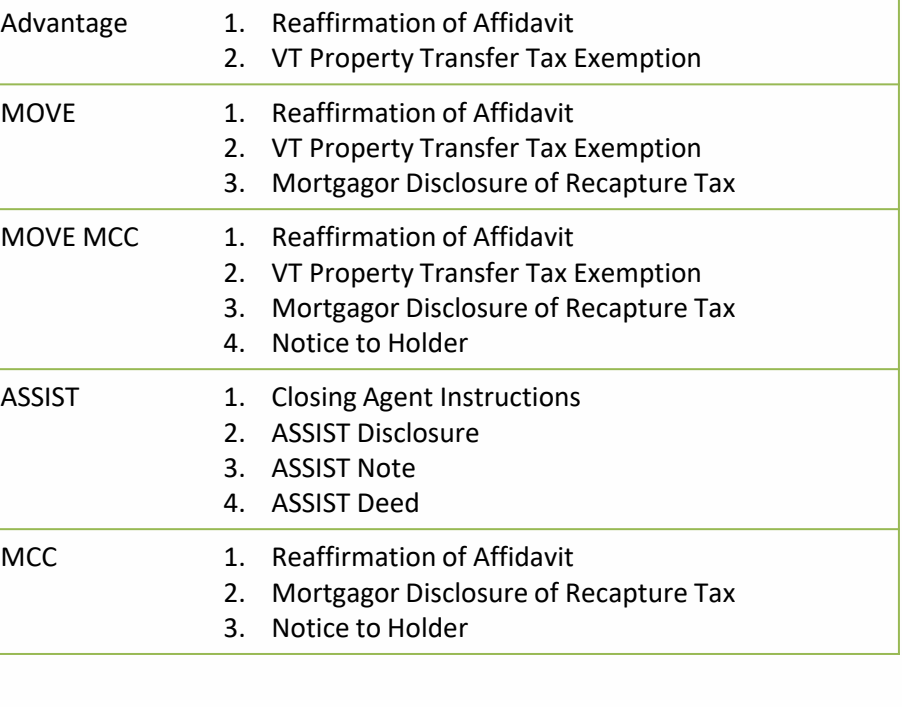

**VHFA Program Post-Closing Submission Form**

#### **Step 4: Post-Closing Submission and Approval**

- Submit all documents listed on the **Conditional Commitment** to VHFA through the Loan Origination Center, use the Conditional Commitment as a cover sheet and follow the stacking order listed
- **Follow submission procedures for U.S. Bank** found in the U.S. Bank HFA Division Guide
- **Receive Loan Status Change notification**
- Manage **Unsatisfied Conditions**
- Once VHFA issues **Post-Closing Approved**, (if applicable) print the copy of the MCC and/or ASSIST funding notification from the Loan Origination Center

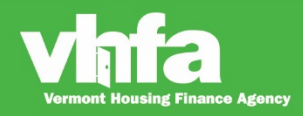

#### **(1)** Go to **Loan Detail** and **(2)** select **Print Documents**:

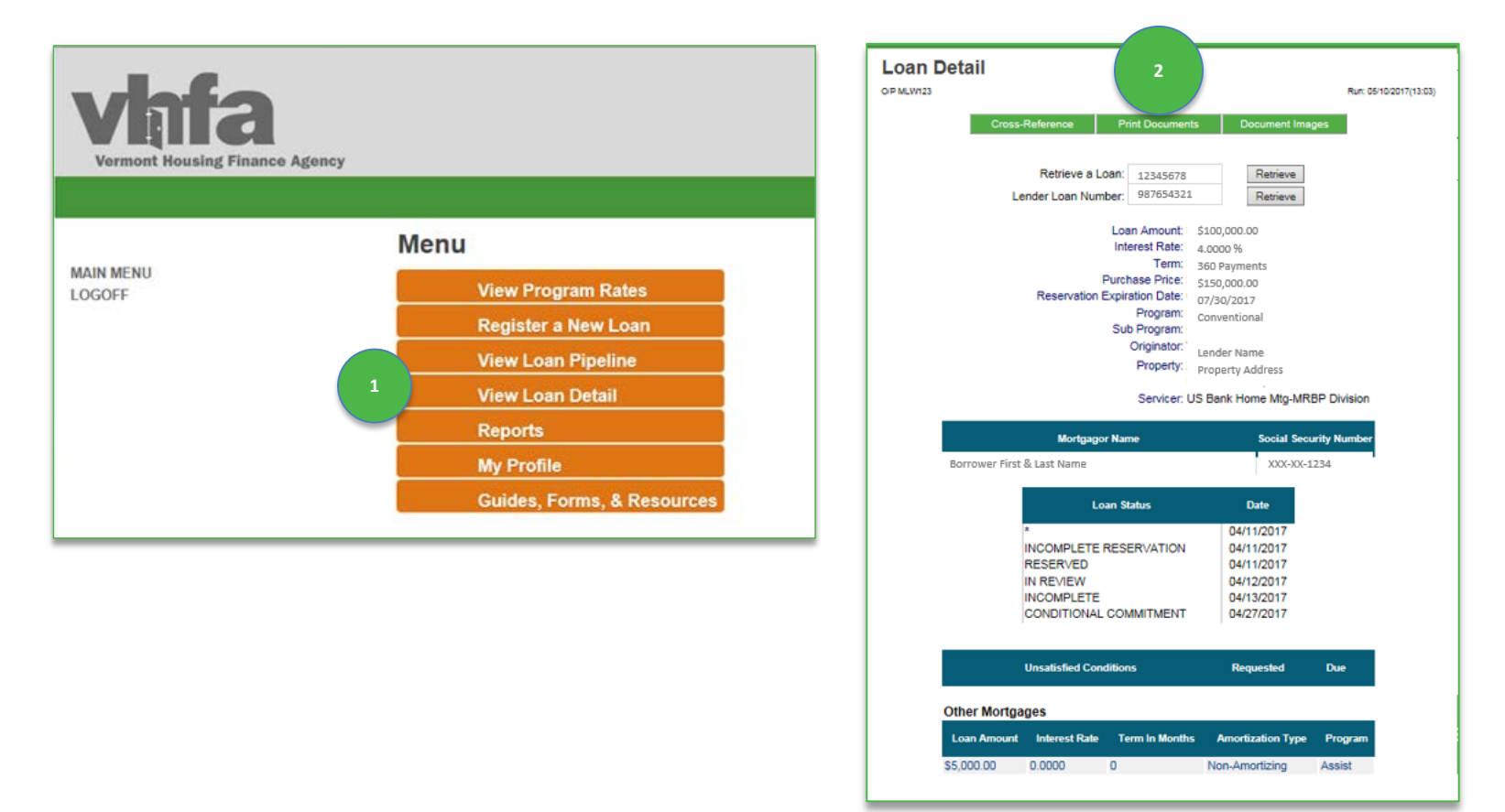

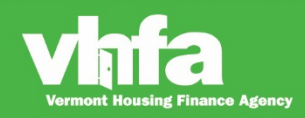

### Affordable Homes for a Sustainable Vermont

#### **(3)** View **Print Documents** and **(4)** select **Conditional Commitment** from the Click on a Form to Print section:

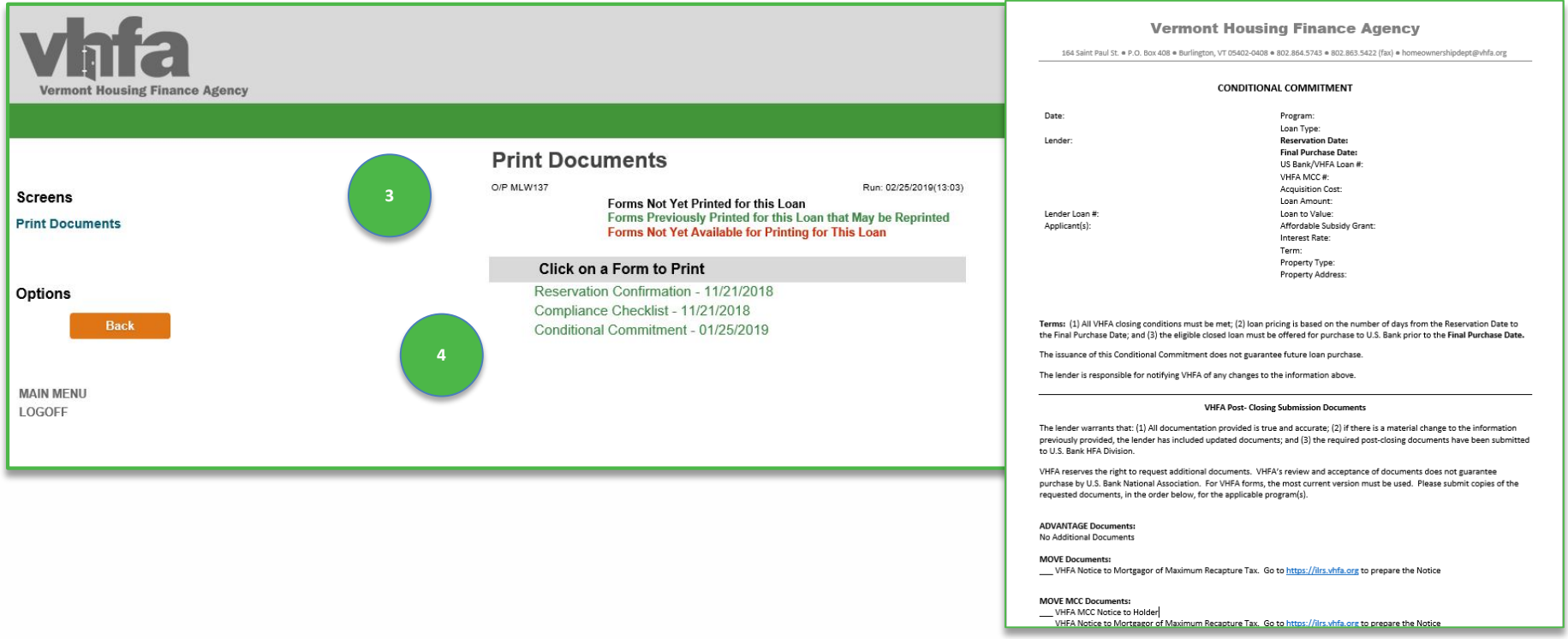

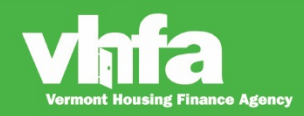

**(5)** Select **Document Images** navigational button > **(6)** Access screen to **Upload Loan Document(s)** and select **Browse** next to **Loan Closing Documents (7)** select **Upload**:

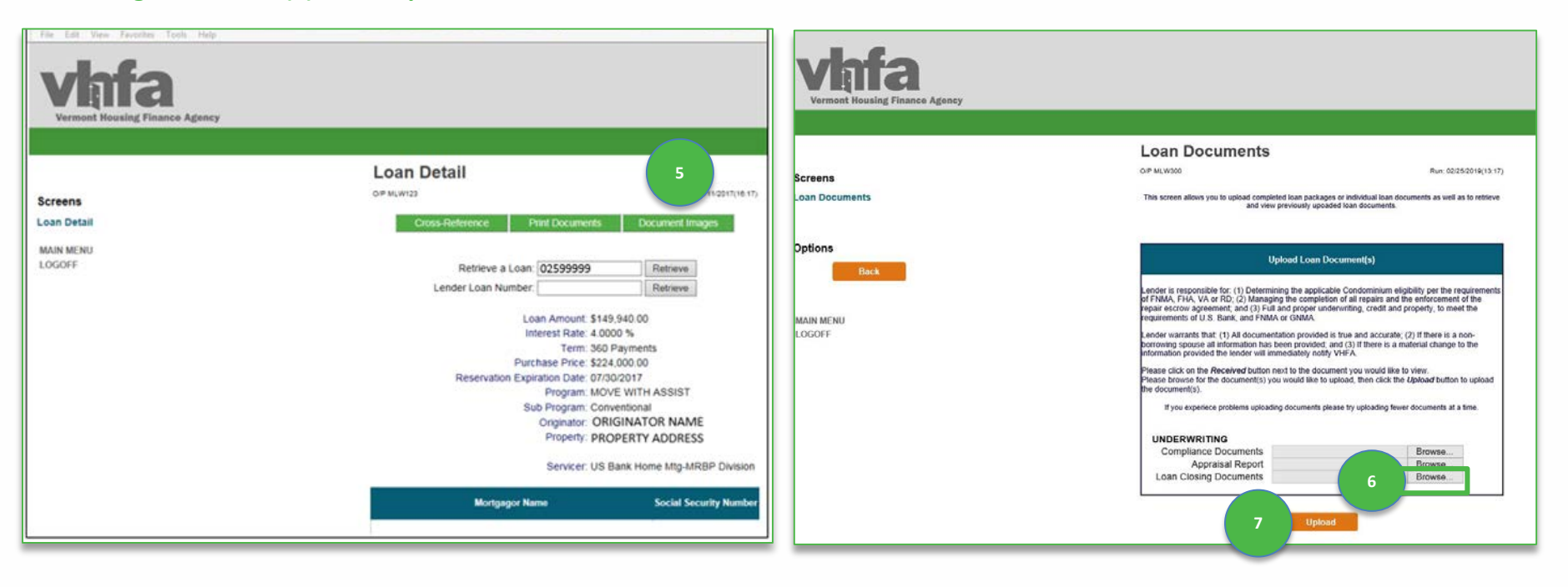

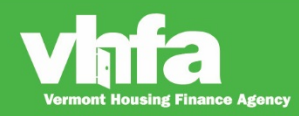

**(8)** select **Process Now** , **(9)** the system will return to **Loan Documents** screen upon successful upload and display **Received**:

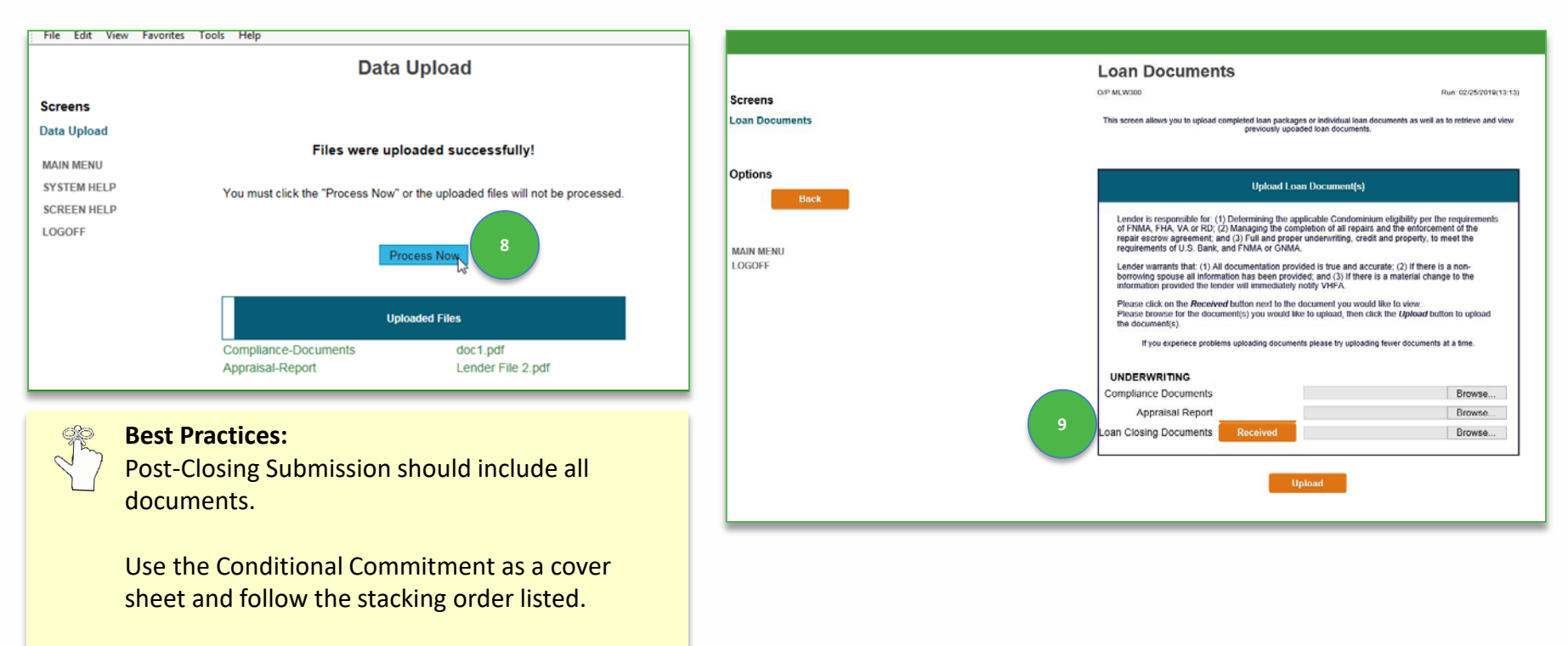

Upload all documents in one single file.

ng Finance Agency

### **Loan Status Change**

When there is a loan status change (**Post-Closing Conditions or Post-Closing Approved)(1)** an email notification will be sent to one common email address (i.e. a group email address is best)> **(2)** this email will be the primary communication method to prompt a lender to access the **Loan Detail** page where they can view **Unsatisfied Conditions:**

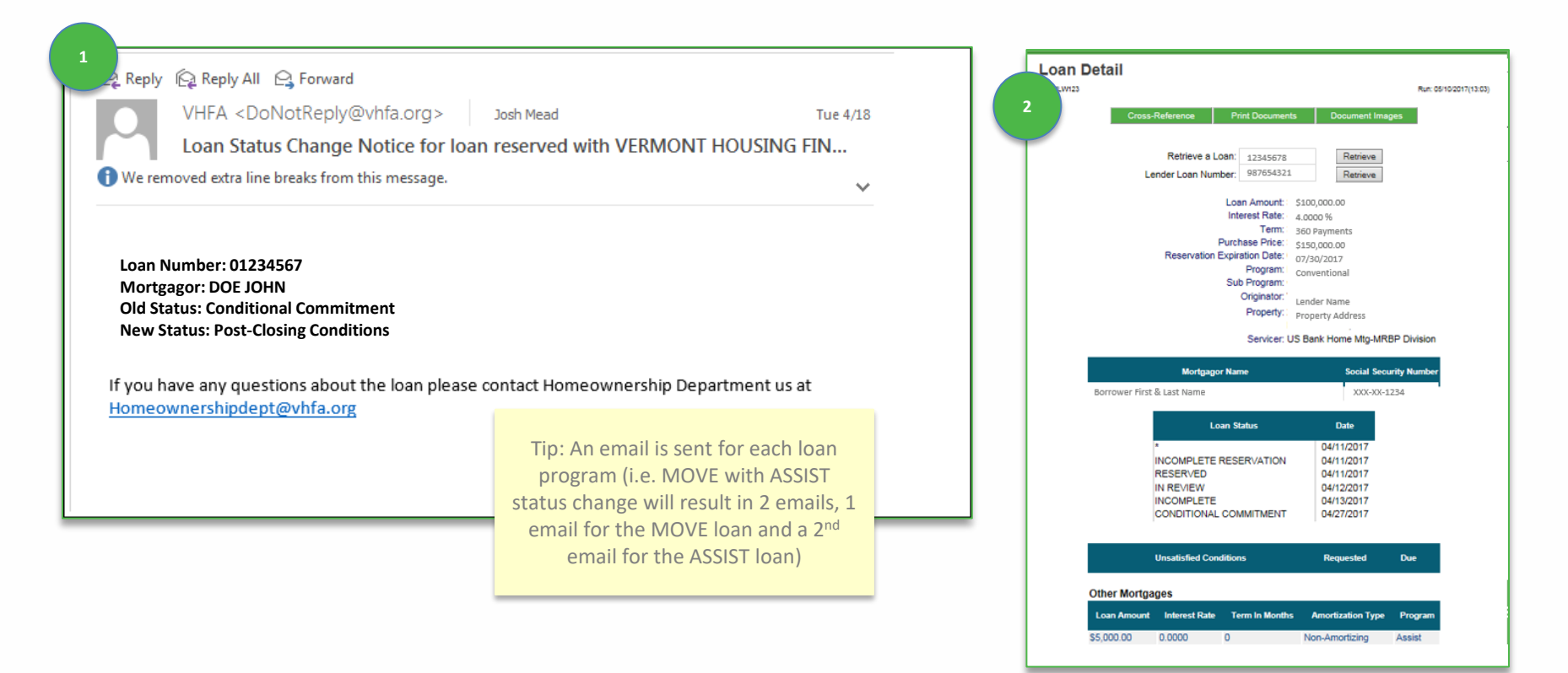

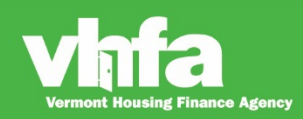

## **Unsatisfied Conditions**

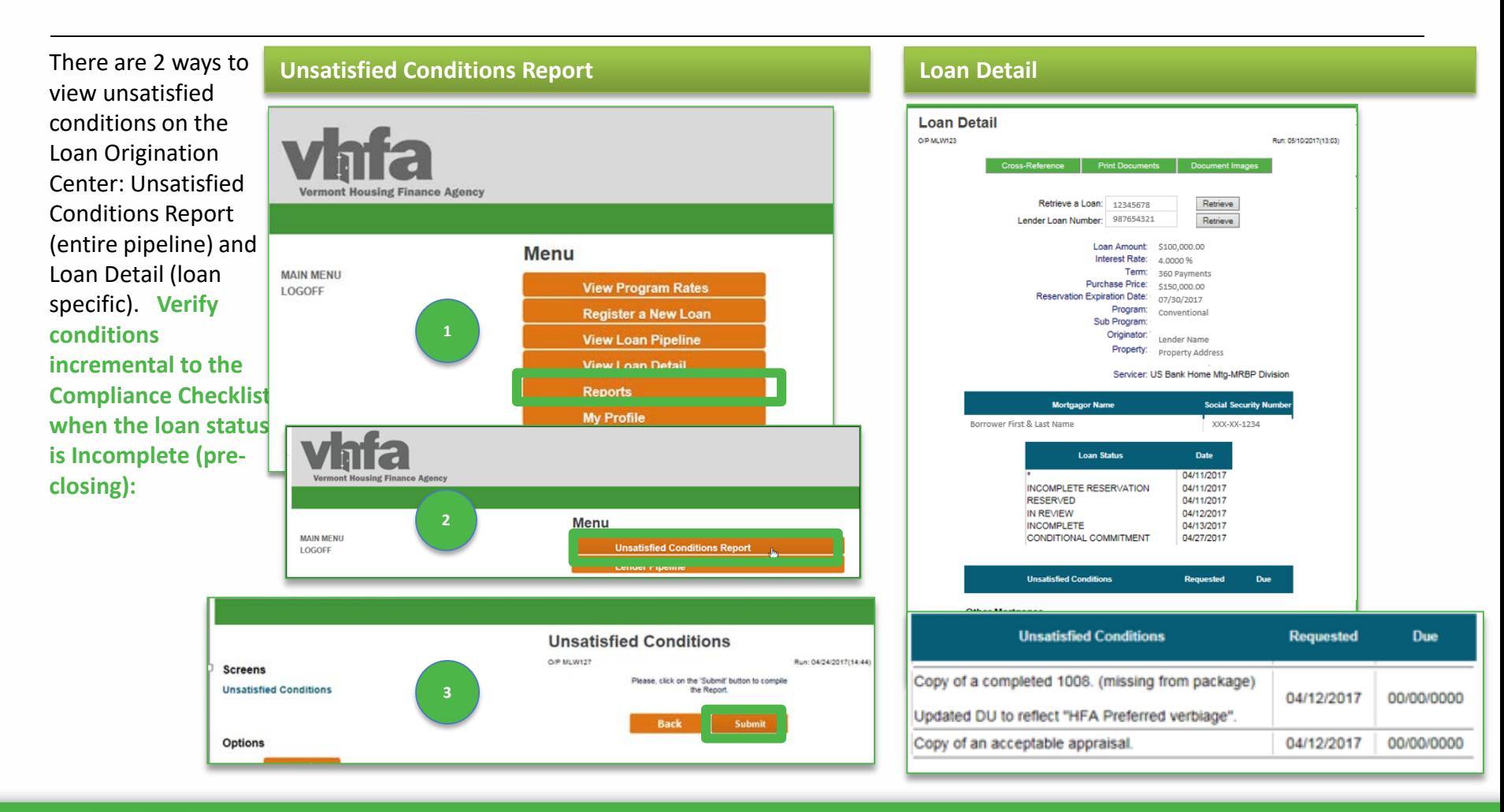

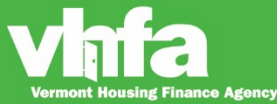

### **Print MCC or ASSIST Funding Notification**

#### **(1)** Go to **Loan Detail** and **(2)** select **Print Documents**:

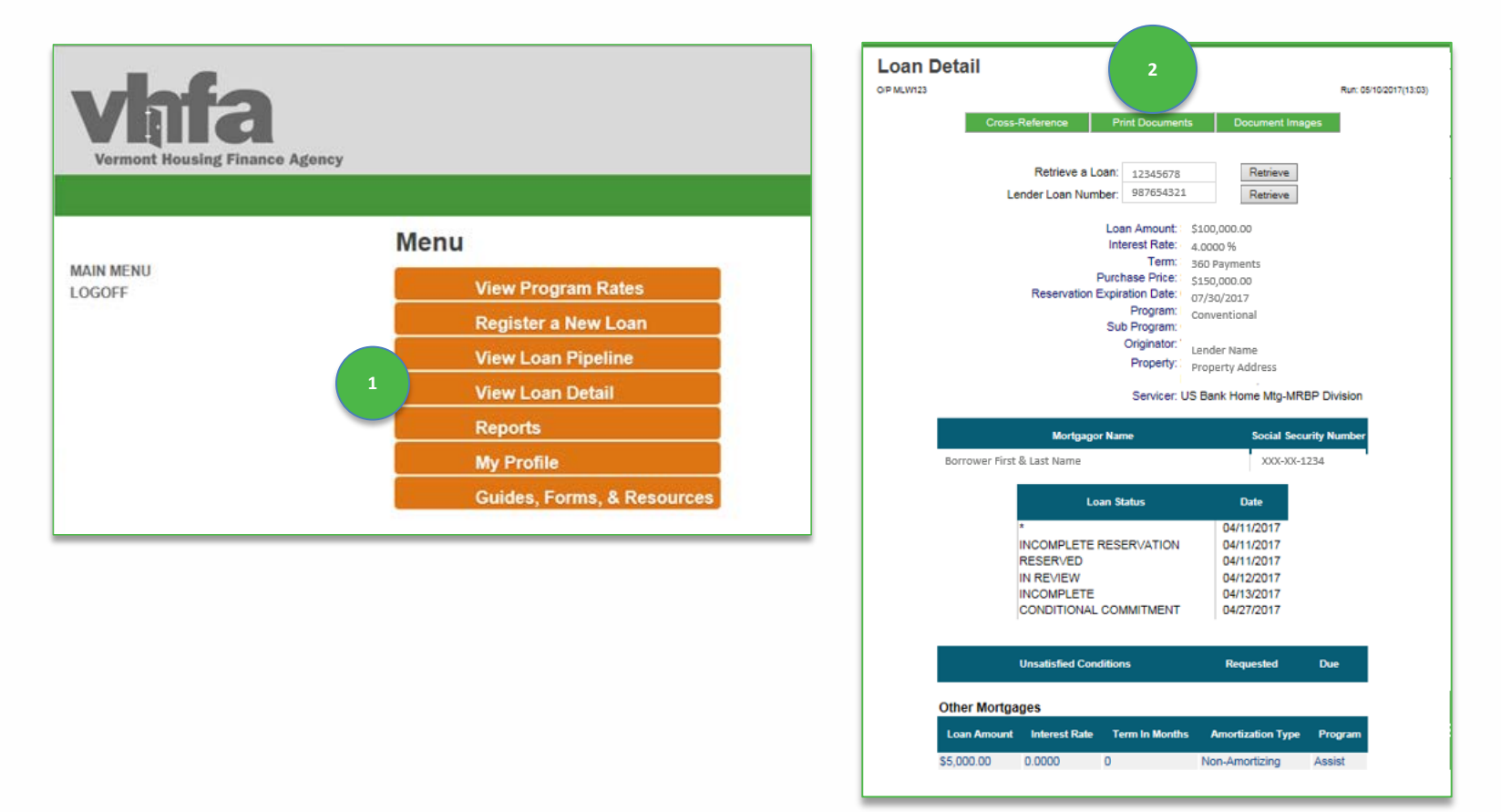

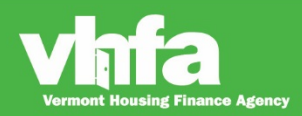

#### Affordable Homes for a Sustainable Vermont

### **Print ASSIST Funding Notification or MCC**

**(3)** select **ASSIST Funding Notification** or **MCC** from the Click on a Form to Print section:

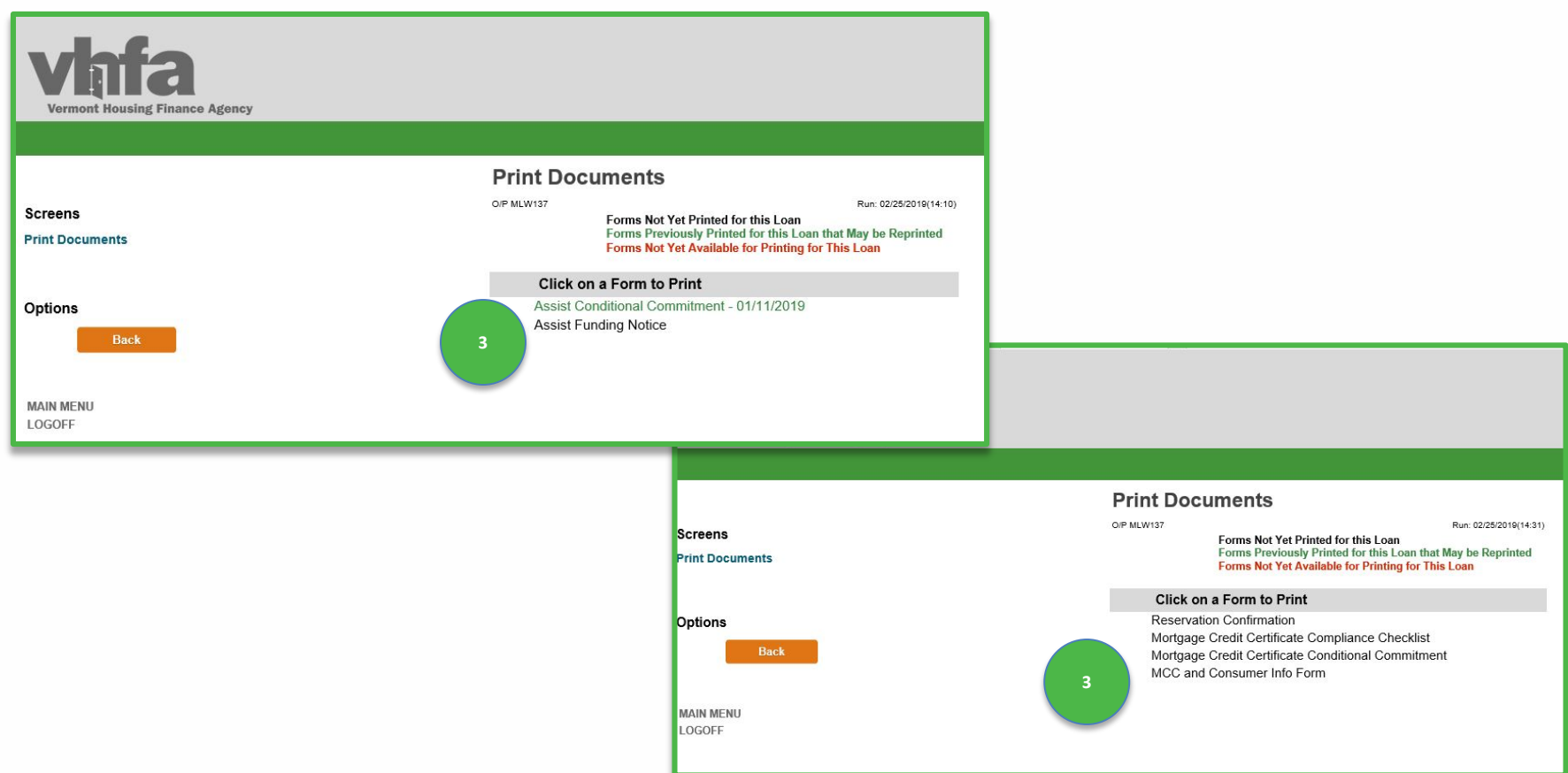

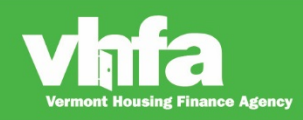

### Affordable Homes for a Sustainable Vermont

### **Post-closing documents and forms**

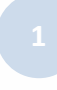

**ASSIST Funding Notification** Generates only for transactions using ASSIST.

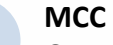

Generates only for MOVE MCC and MCC.

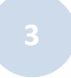

#### **Lenders Final Cost Certification**

Completed by the lender and sent to VHFA once repairs are complete.

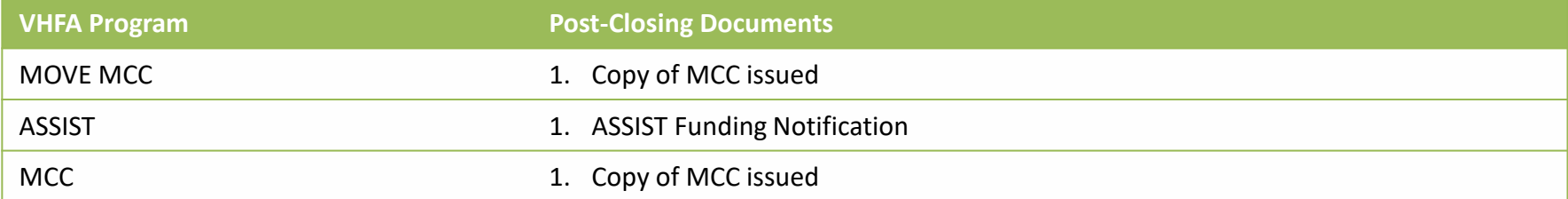

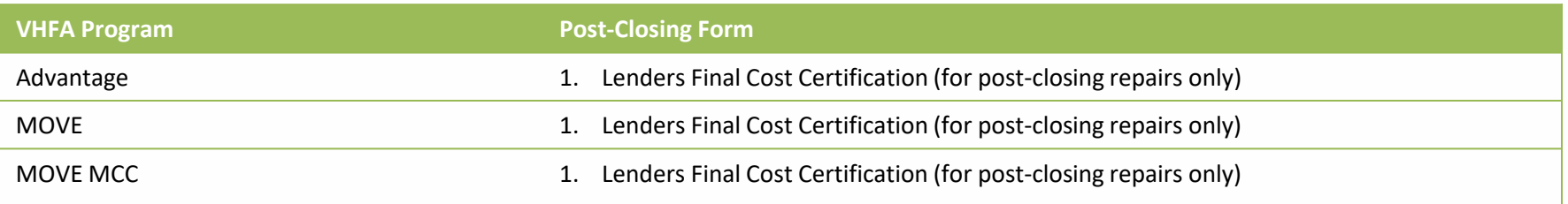

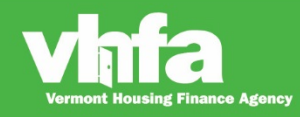